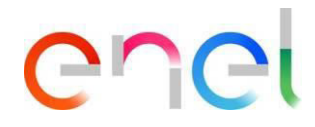

# **MLM CMD – Manual de Usuario Proveedor V1**

**This document contains proprietary information of Enel SpA and shall only be used by the recipient in relation to the purposes for which it was received. Any form of reproduction or disclosure without the express consent of Enel SpA is prohibited.** 

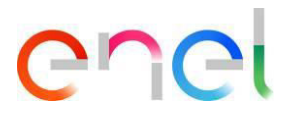

# **Índice**

## <span id="page-1-0"></span>**[Índice 2](#page-1-0)**

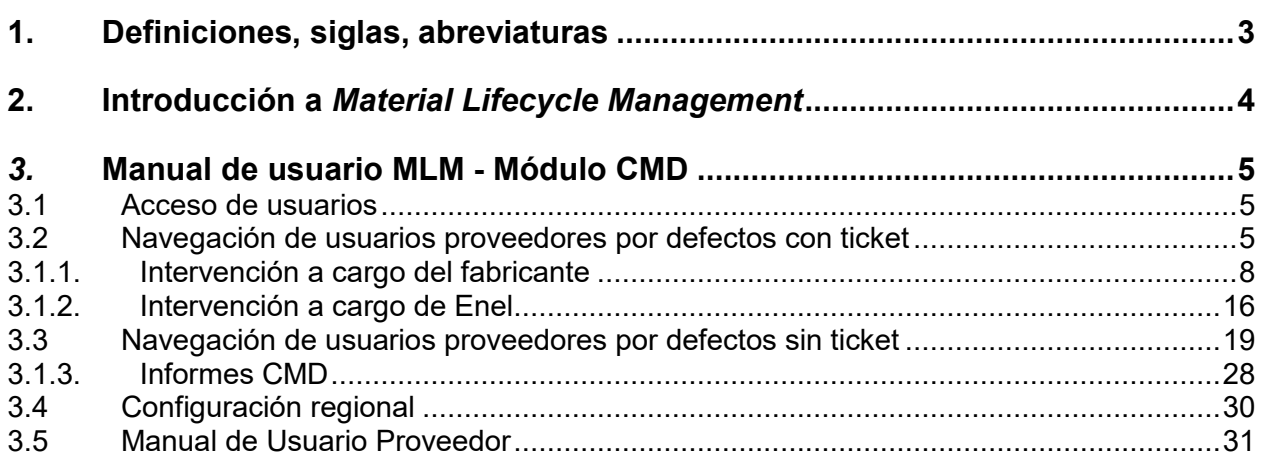

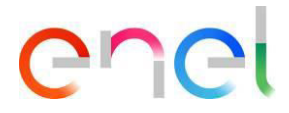

## <span id="page-2-0"></span>**1. Definiciones, siglas, abreviaturas**

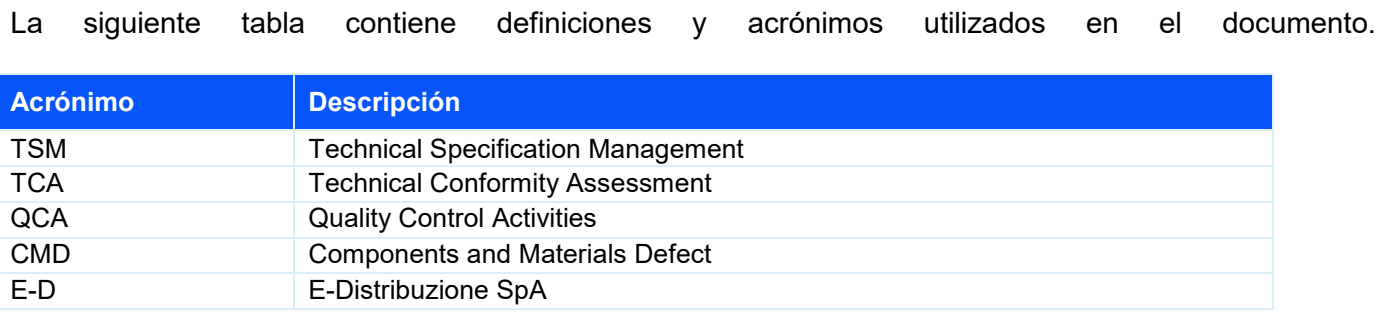

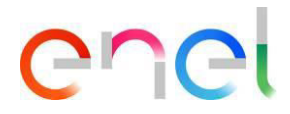

## <span id="page-3-0"></span>**2. Introducción a** *Material Lifecycle Management*

Este manual del usuario describe las fases del módulo CMD (Components Material Defects), para la gestión de defectos, con ticket y sin ticket.

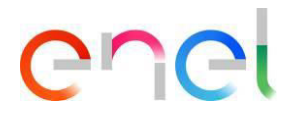

## <span id="page-4-0"></span>*3.* **Manual de usuario MLM - Módulo CMD**

### <span id="page-4-1"></span>**3.1 Acceso de usuarios**

El acceso al portal MLM, para el usuario proveedor, puede hacerse exclusivamente a través de WeBUY haciendo clic en el enlace correspondiente en la página de inicio de la plataforma.

#### <span id="page-4-2"></span>**3.2 Navegación de usuarios proveedores por defectos con ticket**

El usuario proveedor accede al ticket seleccionando el elemento "Defectos con ticket" en el menú CMD o haciendo clic en la notificación del sistema visible en la página de inicio.

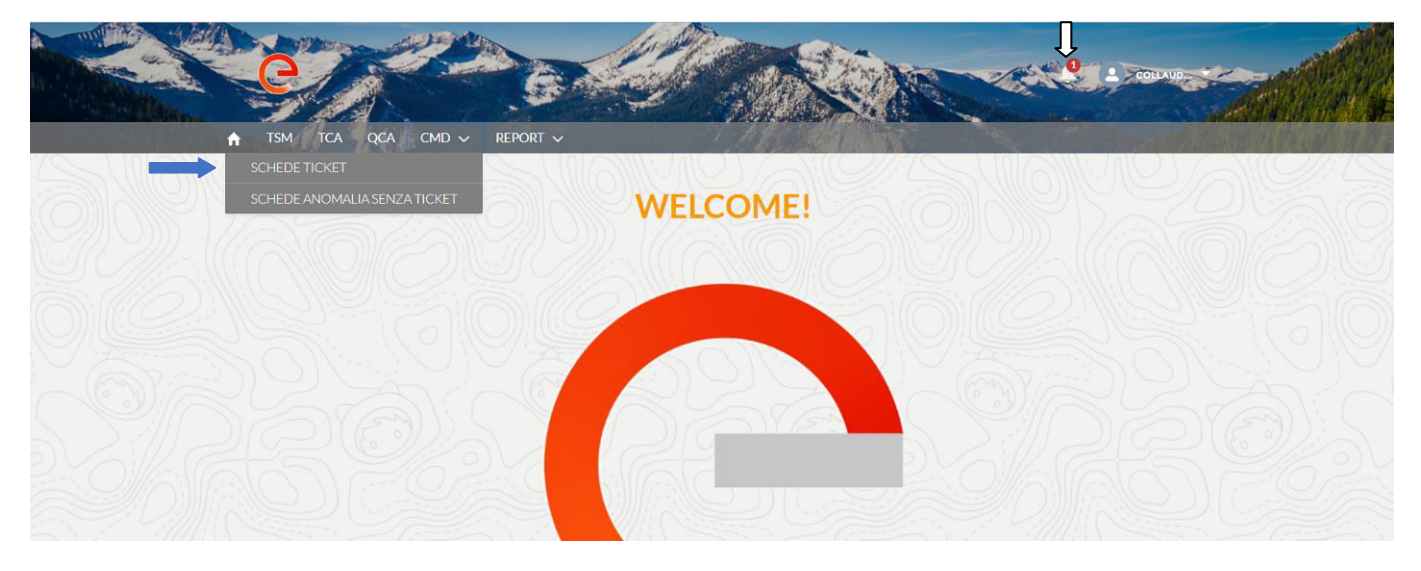

Si el usuario proveedor hace clic en "Defectos con ticket", se muestra la lista de tickets en el estado "Abierto".

El orden de los defectos está disminuyendo en comparación con el tiempo de apertura del ticket. El usuario puede buscar el ticket a través de los filtros de búsqueda o seleccionandolo de su interés de la lista.

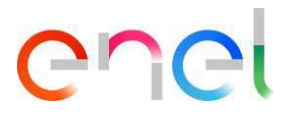

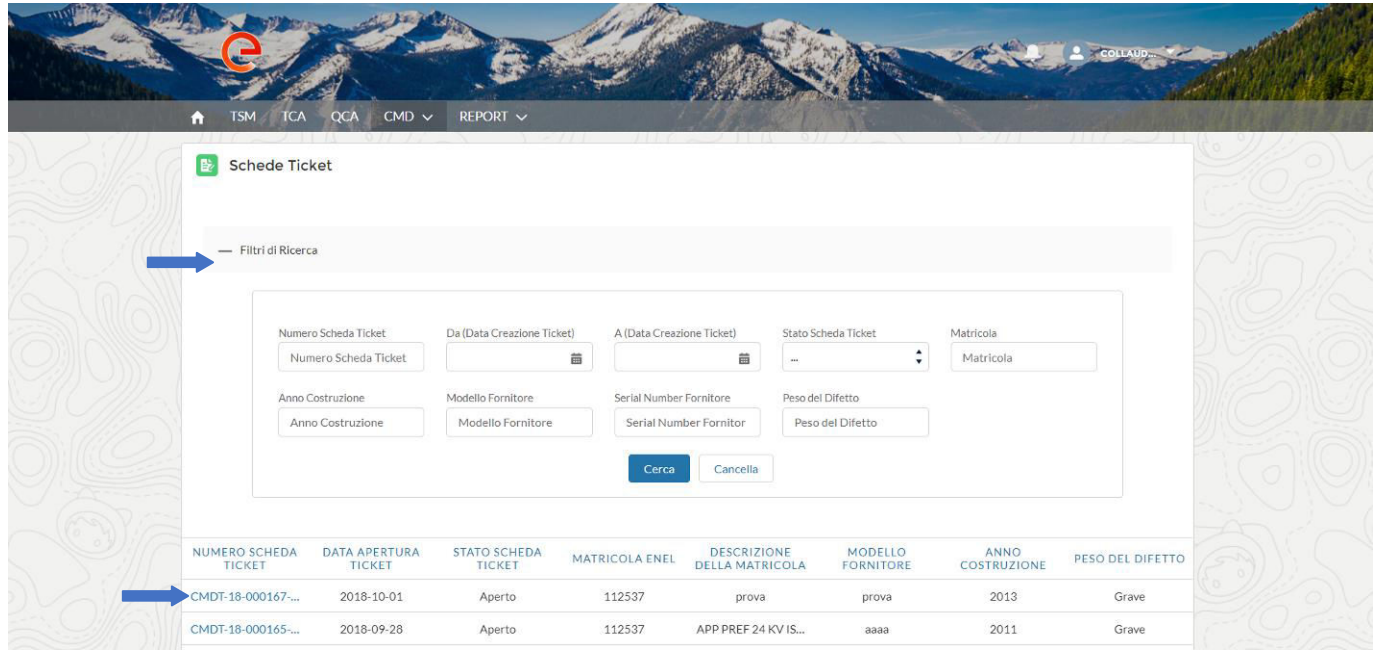

En CMD, un ticket puede haber estado vinculado a uno o más defectos en el estado "Validado" con el mismo Código de material, el mismo CUI, el mismo Año de producción.

El usuario proveedor puede acceder al ticket haciendo clic en la campana de notificación y luego haciendo clic en el enlace.

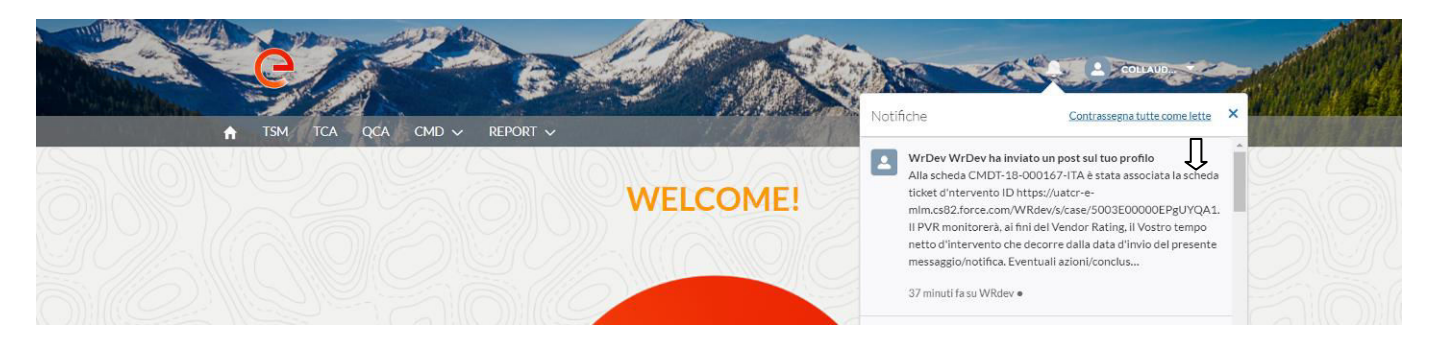

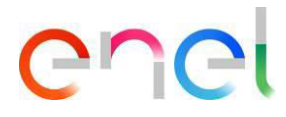

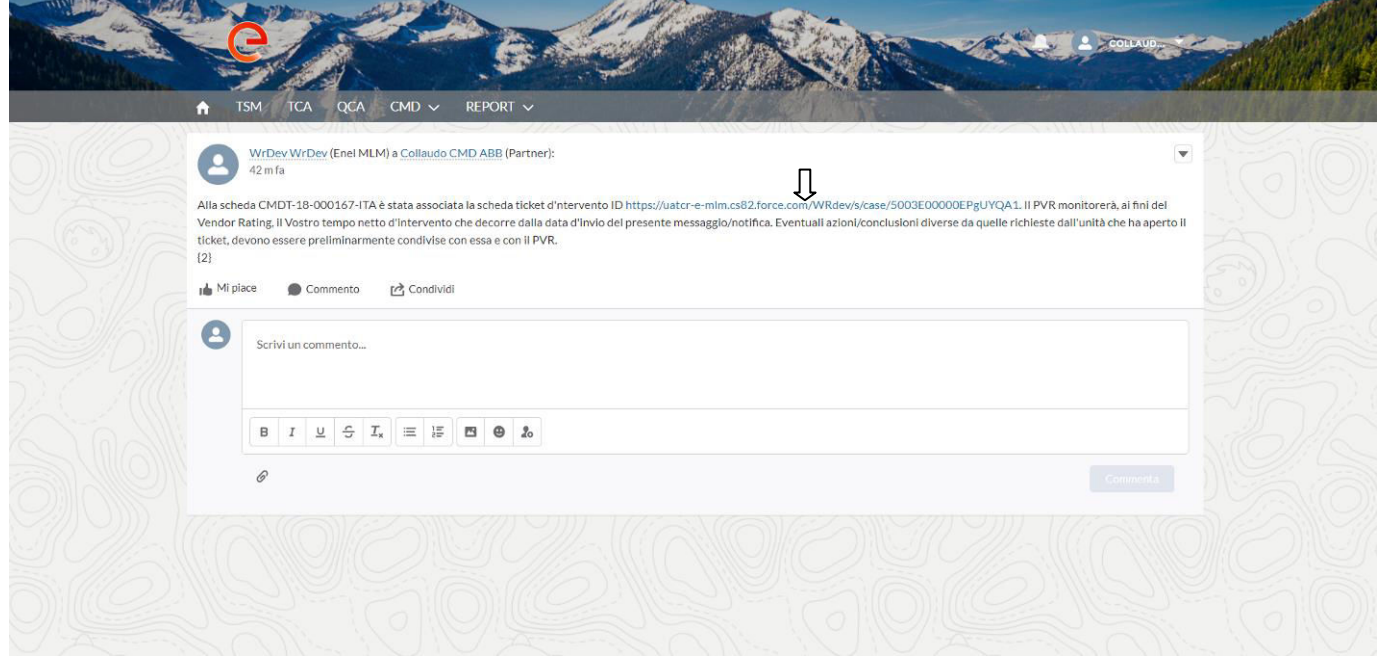

El sistema muestra un ticket, en el estado "Abierto", el usuario procede haciendo clic en el botón "Analizar".

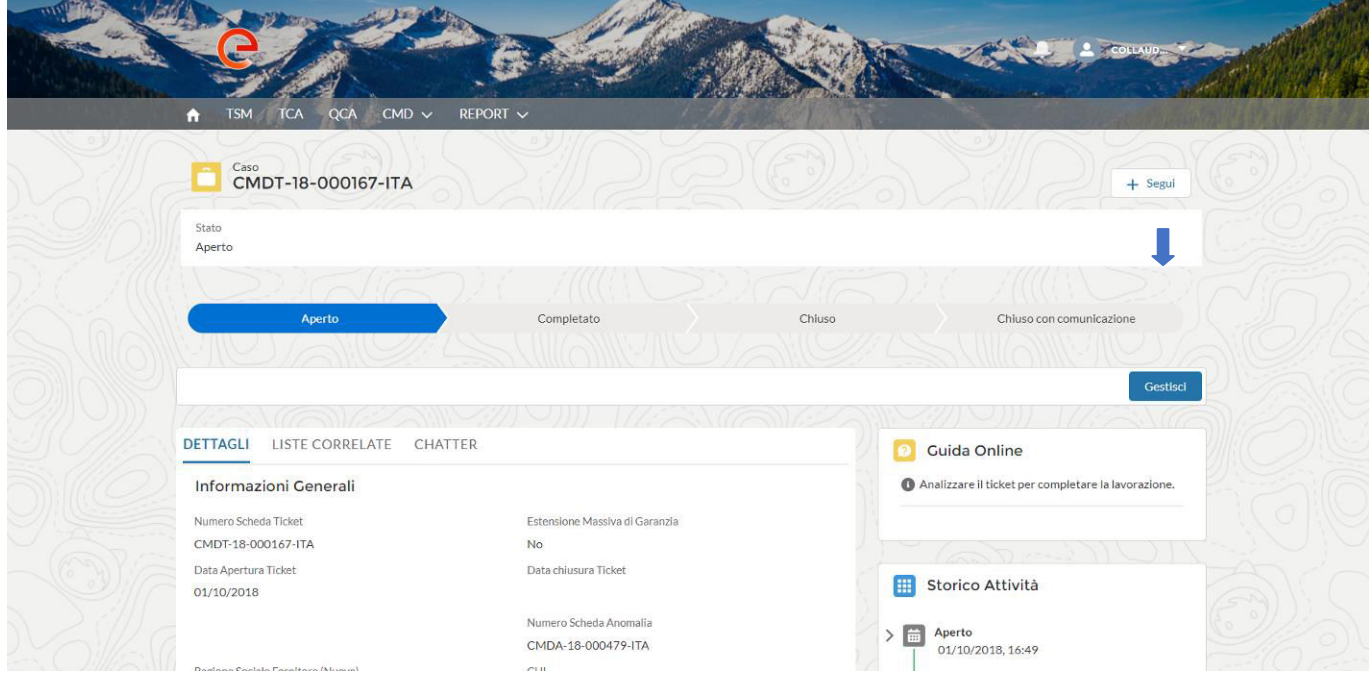

El sistema rellena automáticamente la casilla de verificación "Intervención dentro del período de garantía del material" si el componente está en garantía, de lo contrario, si el componente no está en garantía, la casilla de verificación preestablecida será "Intervención después de la expiración del período de garantía del material ".

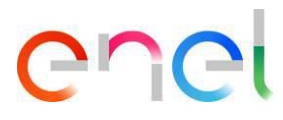

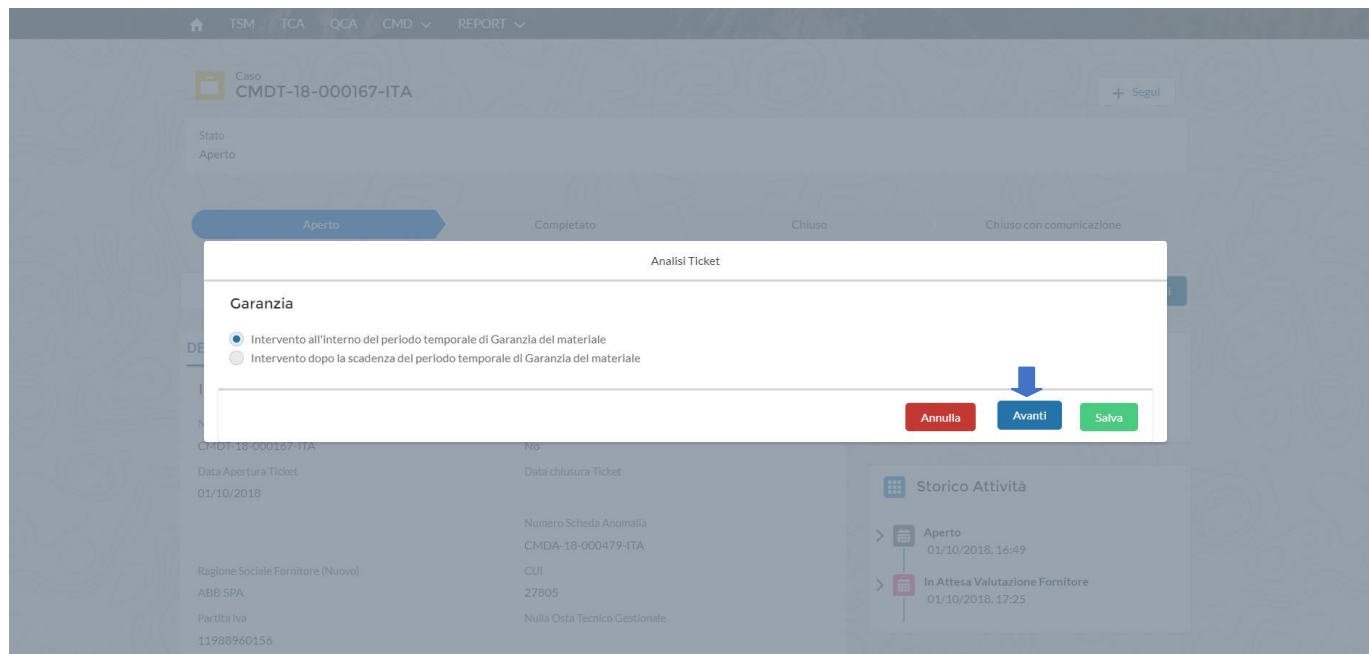

El usuario proveedor puede decidir cancelar la operación de análisis de tickets haciendo clic en "Cancelar", guardar la operación haciendo clic en "Guardar" o decidir ir a Siguiente haciendo clic en "Siguiente". Si el usuario continúa, debe seleccionar uno de los dos elementos, mutuamente excluyentes:

- Intervención a cargo del fabricante
- Intervención a cargo de Enel

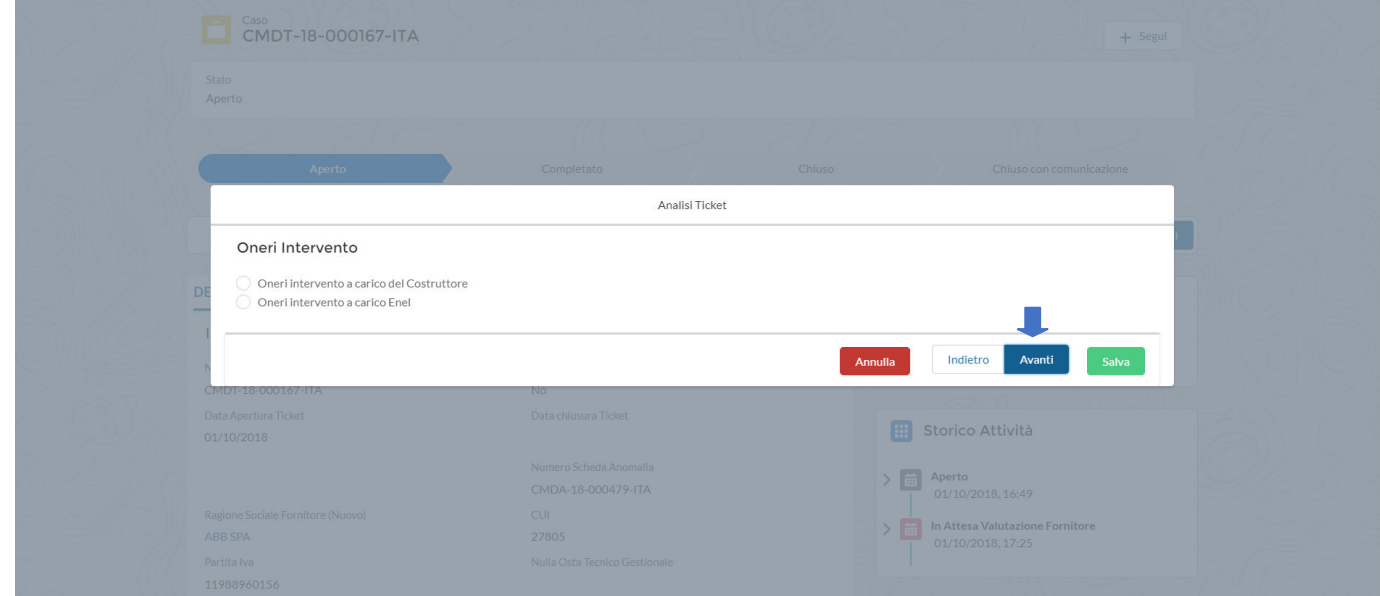

#### <span id="page-7-0"></span>**3.1.1. Intervención a cargo del fabricante**

El usuario proveedor selecciona "Intervención a carga del fabricante" y continúa con el procesamiento del ticket haciendo clic en "Siguiente".

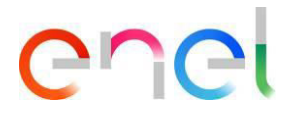

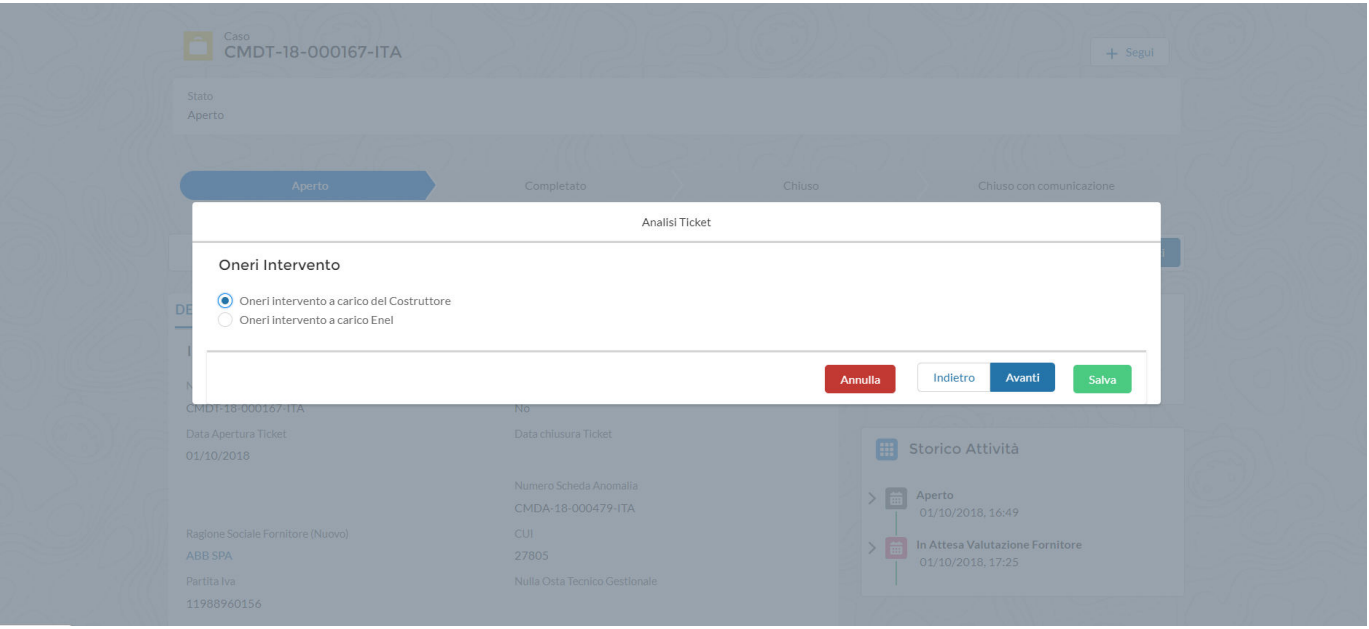

Selecciona el tipo de operación de reparación o reemplazo.

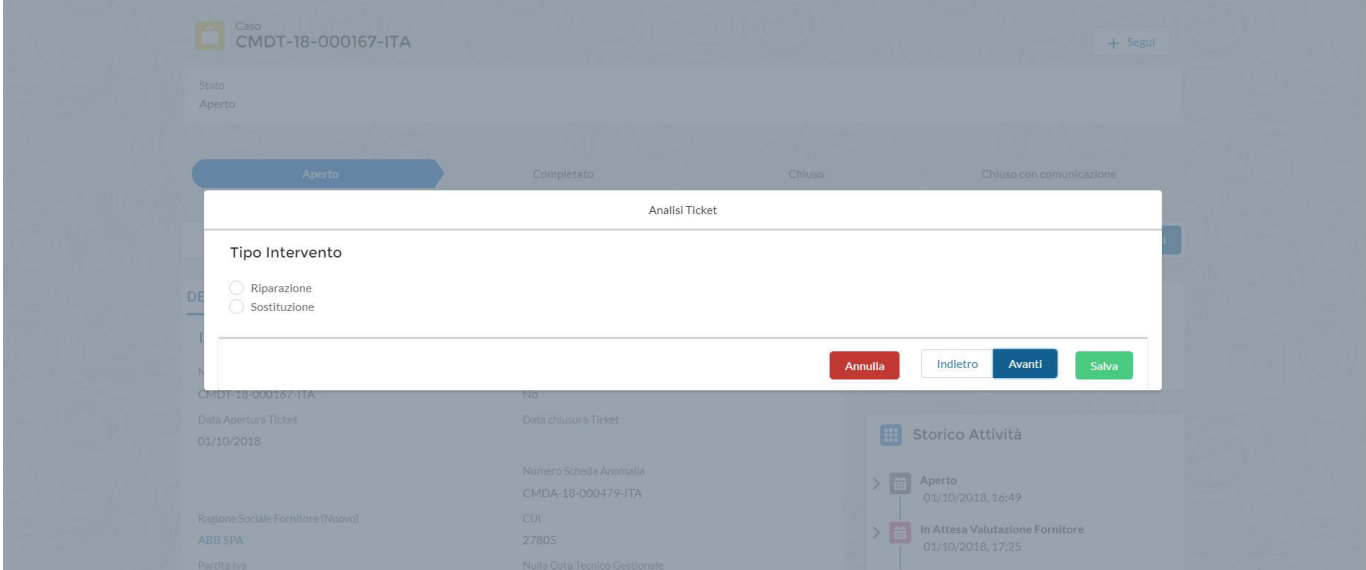

Si selecciona "Reparación" y hace clic en "Siguiente".

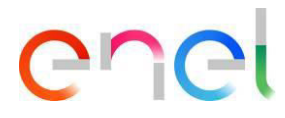

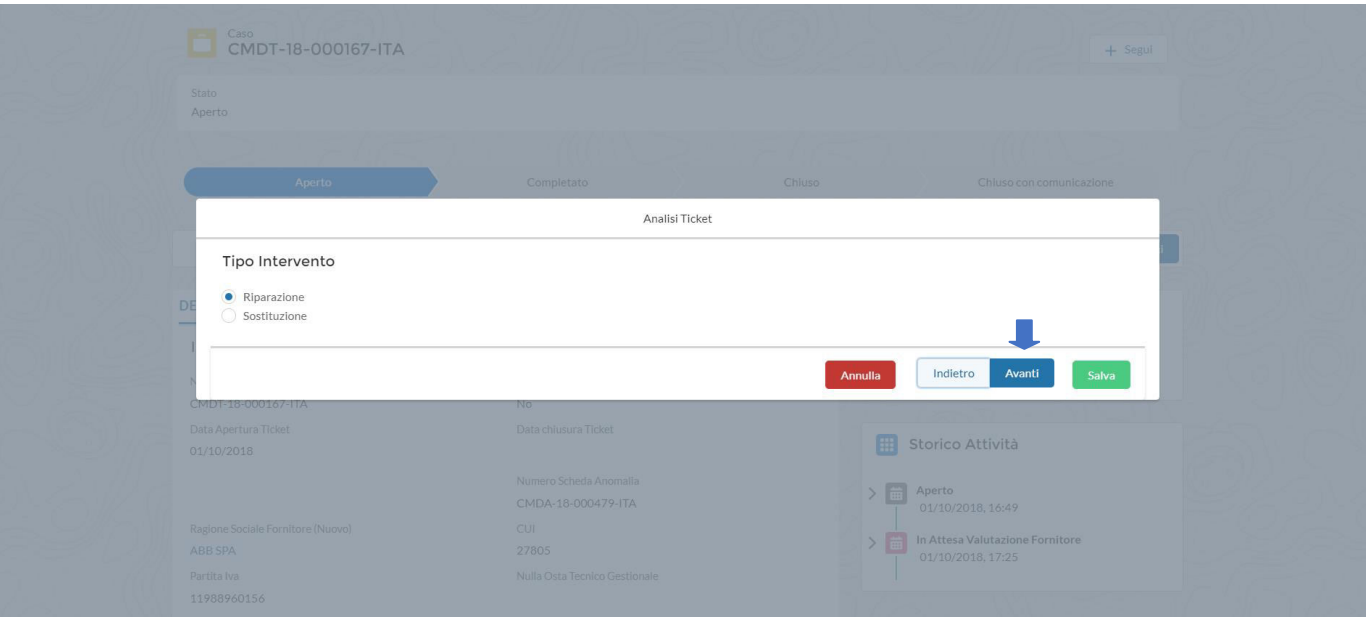

El usuario proveedor tiene que proceder seleccionando el Modo de intervención: Planta or Fabrica.

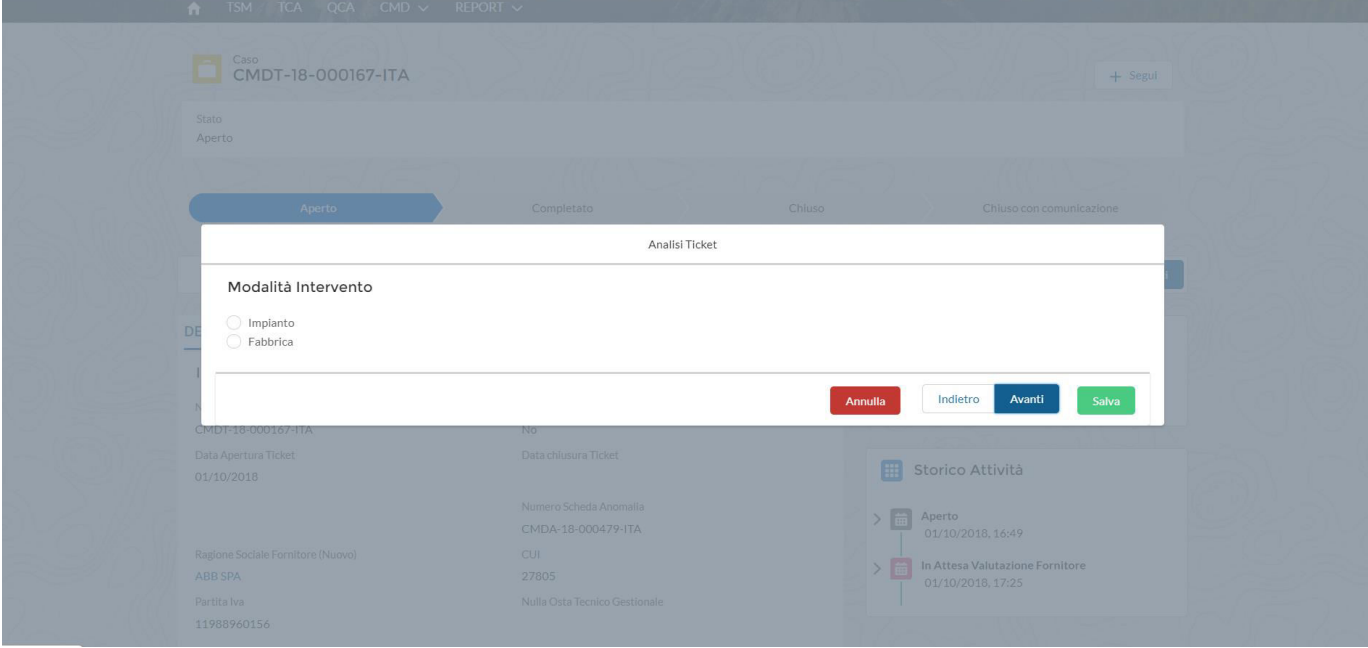

Si selecciona "Planta" y hace clic en "Siguiente".

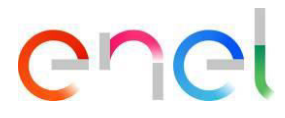

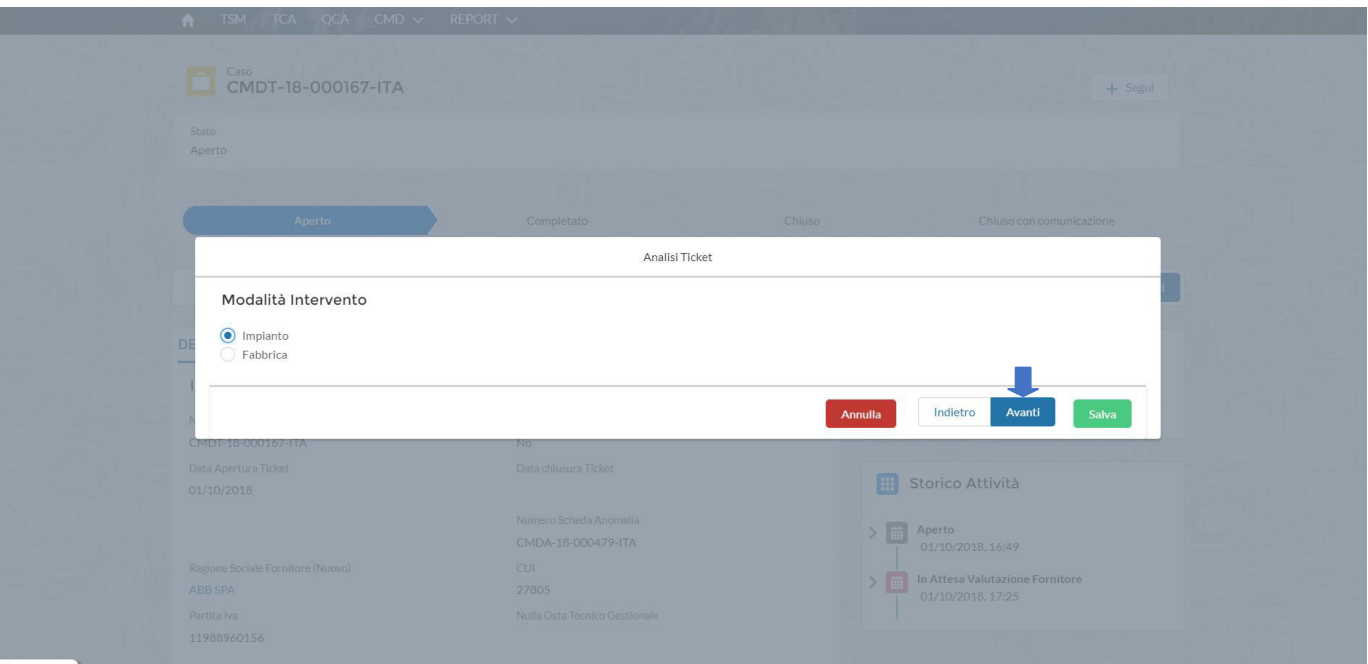

Tiene que cargar obligatoriamente la "Acta de Actividades en planta / fabrica" haciendo clic en "Cargar archivo".

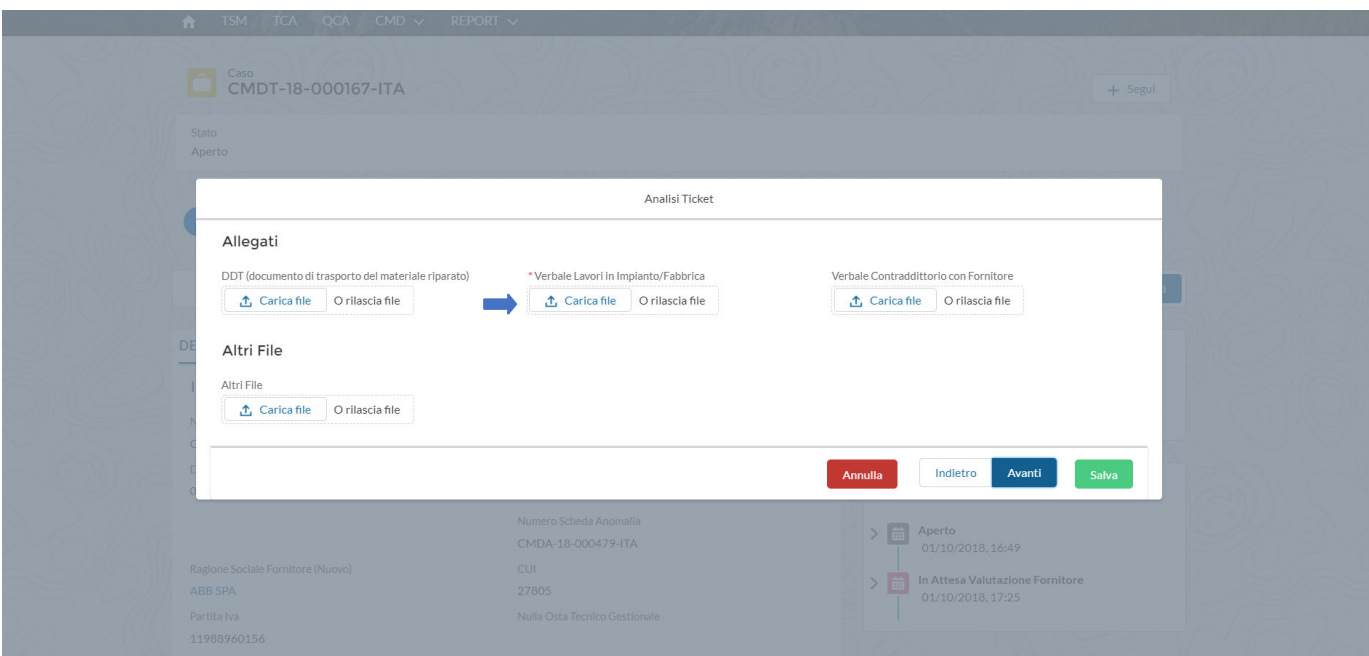

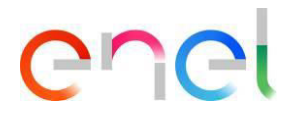

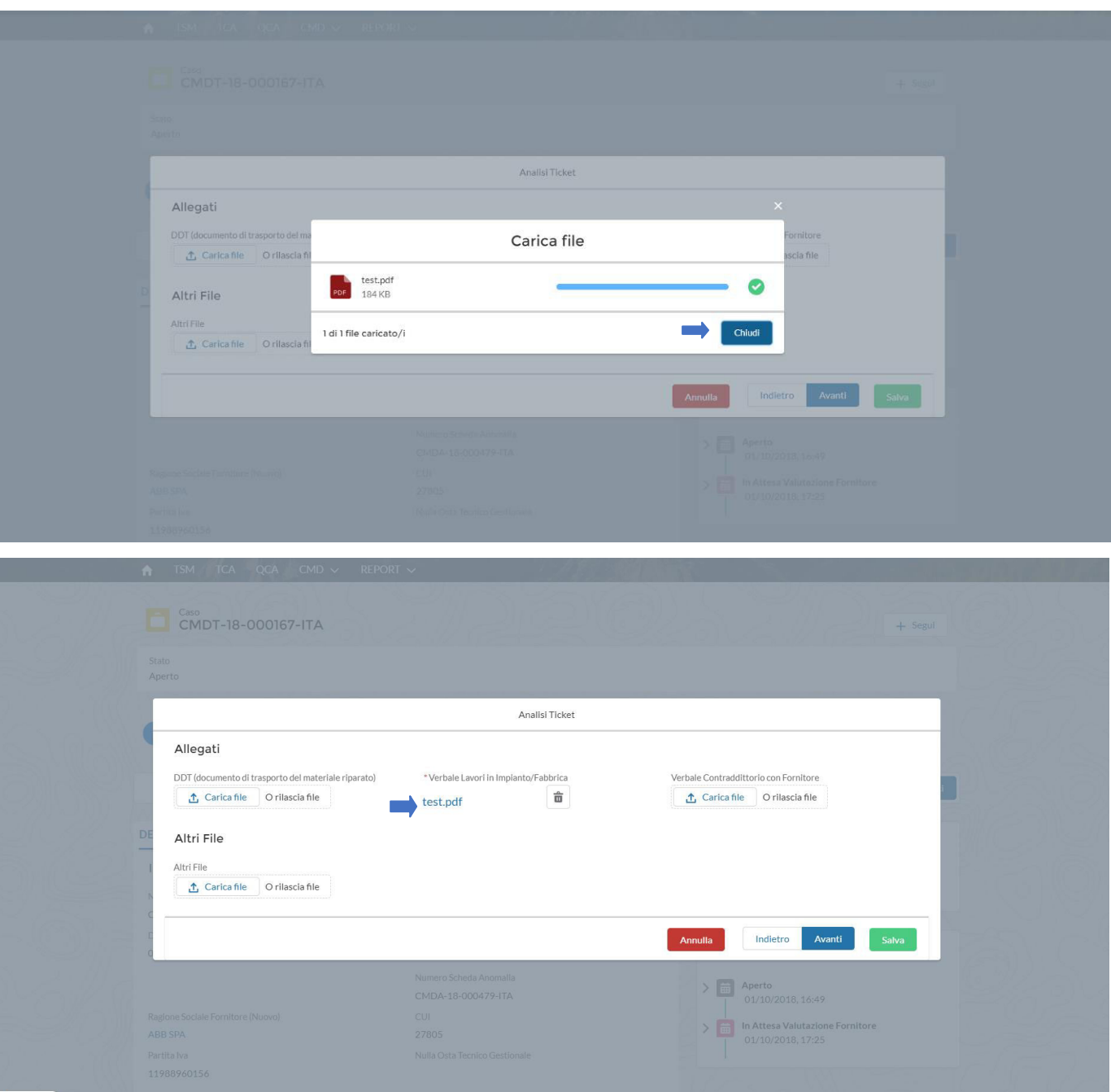

Si el usuario proveedor selecciona la casilla de verificación "Fábrica" y hace clic en "Siguiente".

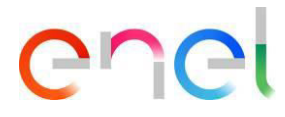

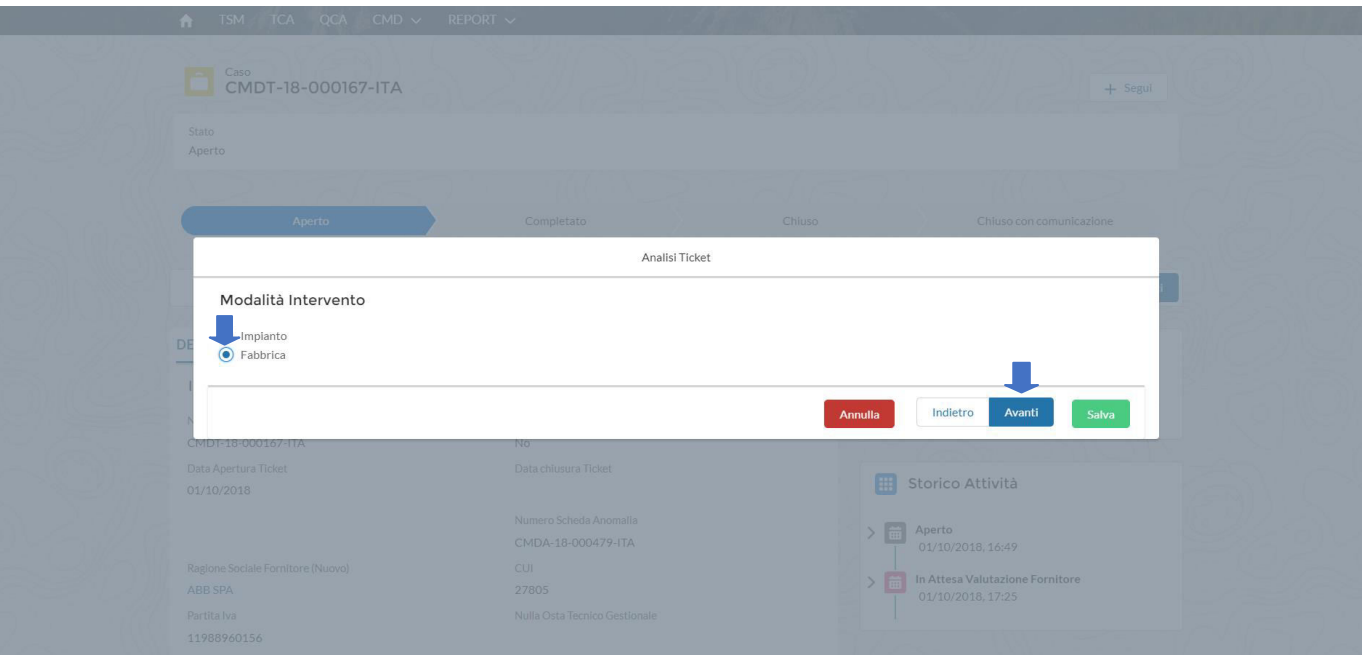

El usuario proveedor tiene que cargar obligatoriamente:

- DDT (documento de transporte para el material reparado).
- Acta de Actividades en planta/fabrica.
- Y procede haciendo clic en "Siguiente".

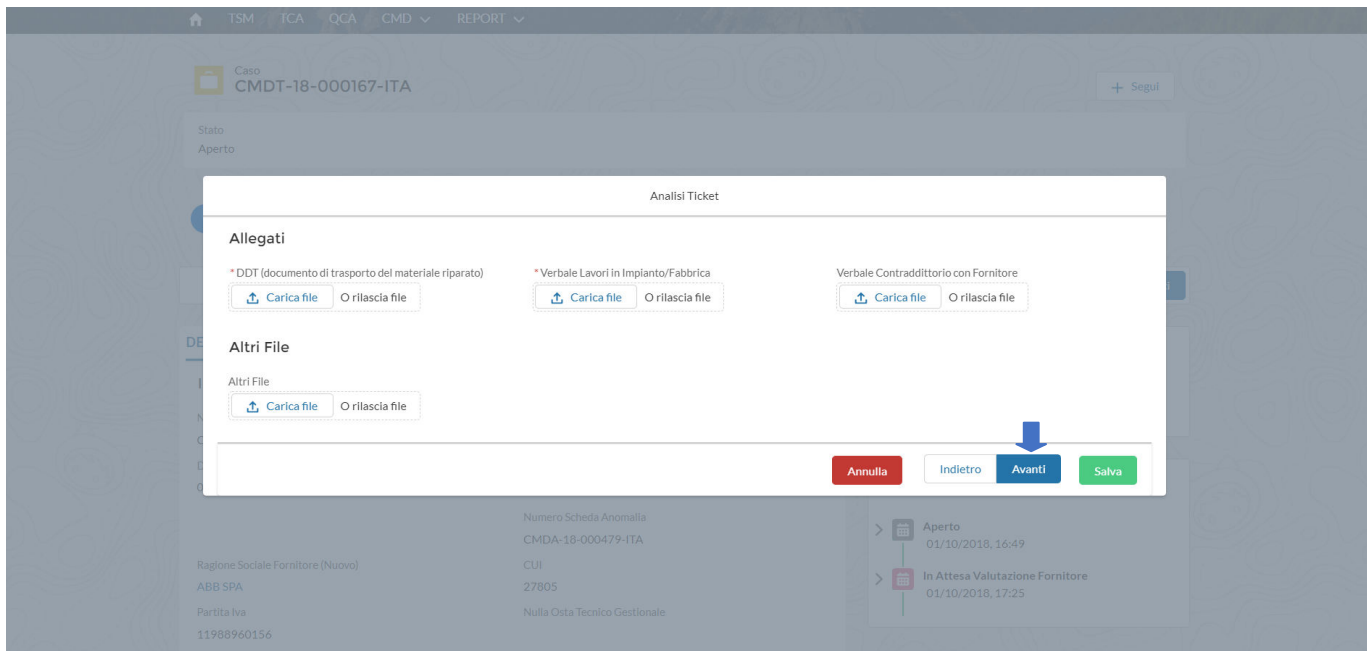

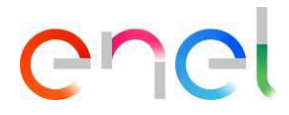

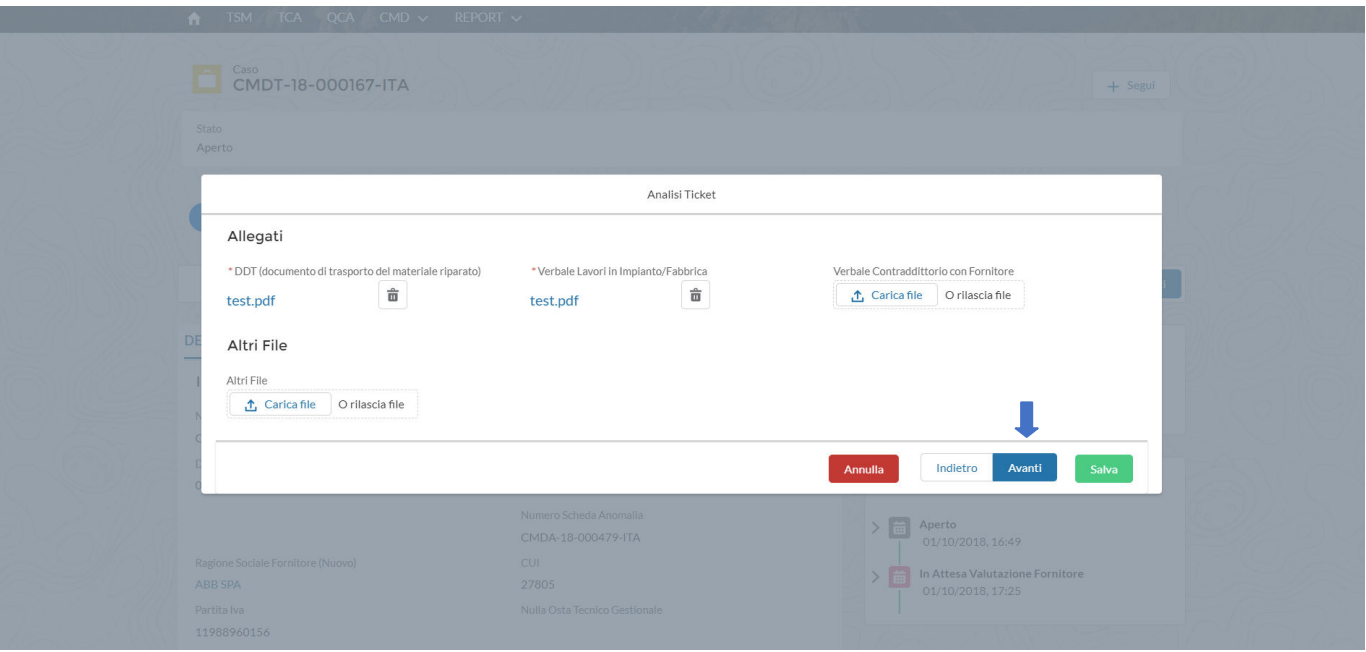

El Sistema muestra los "Intervalos de tiempo" que se pueden completar para cualquier día que se deduzca.

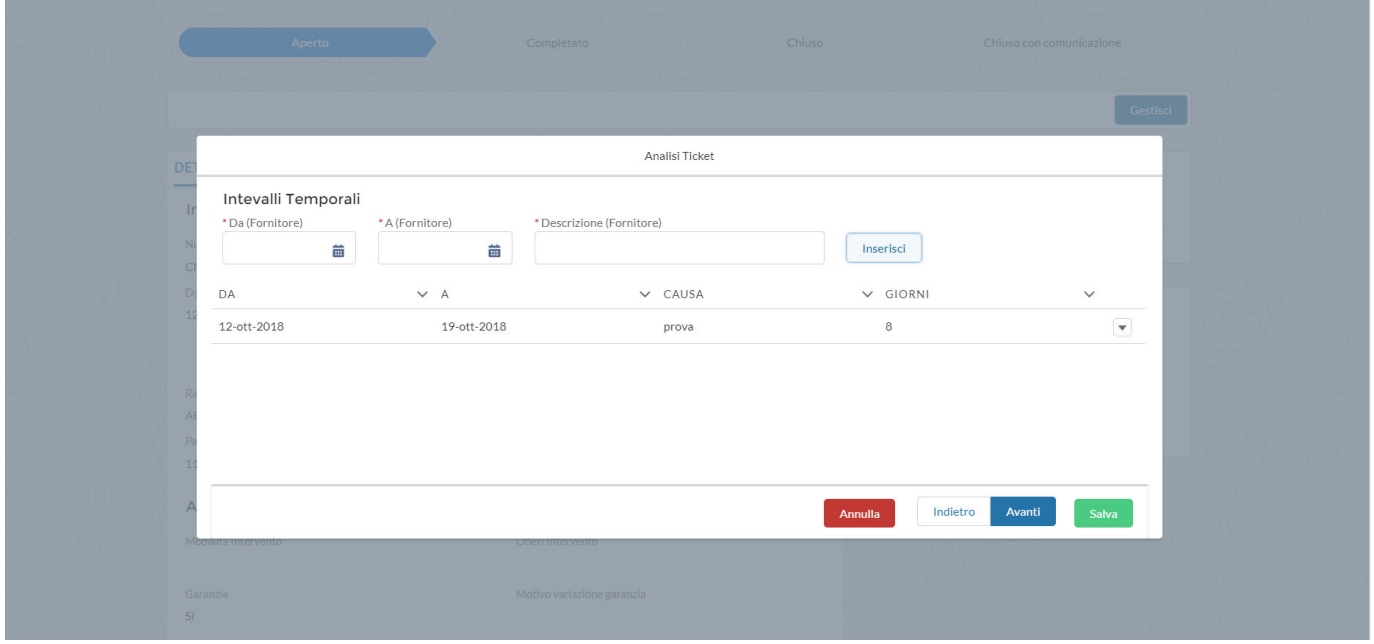

Los días calculados están dados por la diferencia de FECHA DE FINALIZACIÓN (A) menos la FECHA DE INICIO (DA) más un día.

Los intervalos de tiempo no son campos obligatorios, pero si se ingresan, se debe informar la "Descripción (Proveedor)". El usuario puede continuar haciendo clic en "Siguiente".

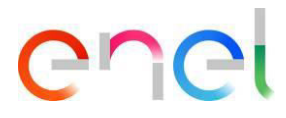

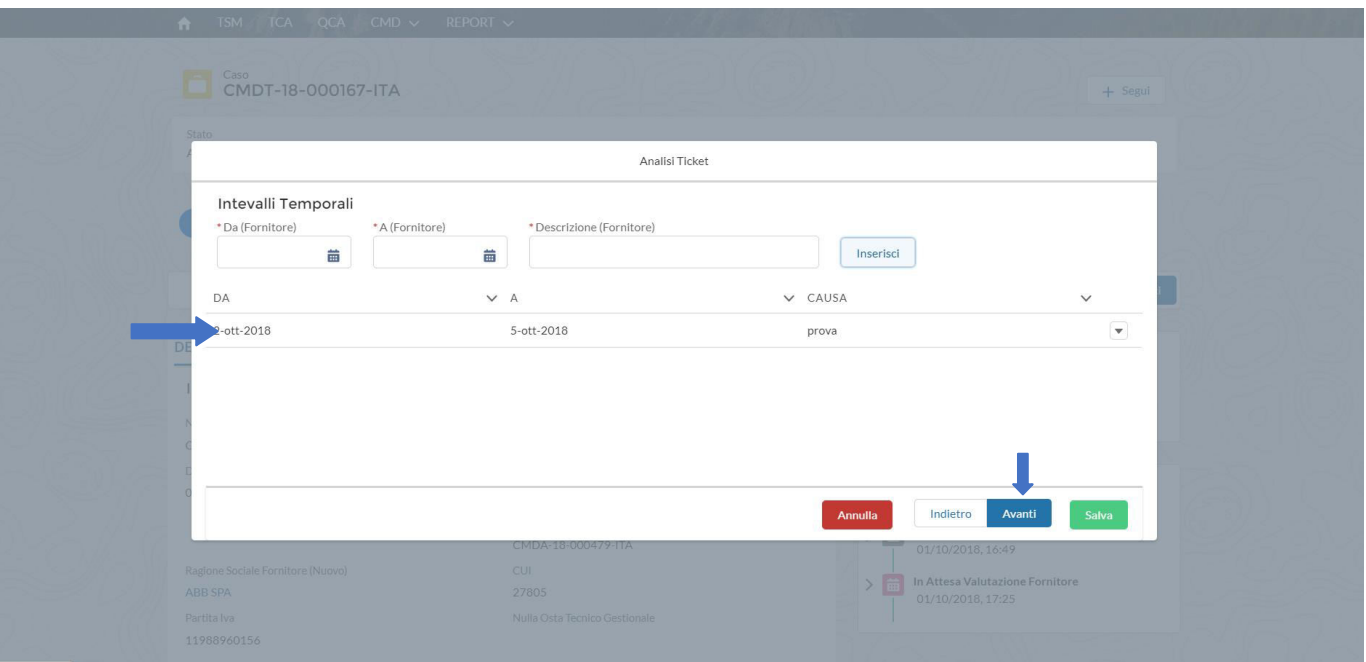

El sistema muestra el resumen del análisis del ticket. El usuario puede confirmar lo que ha ingresado haciendo clic en "Guardar" o puede regresar haciendo clic en "Atrás" y cambiar lo que ha ingresado.

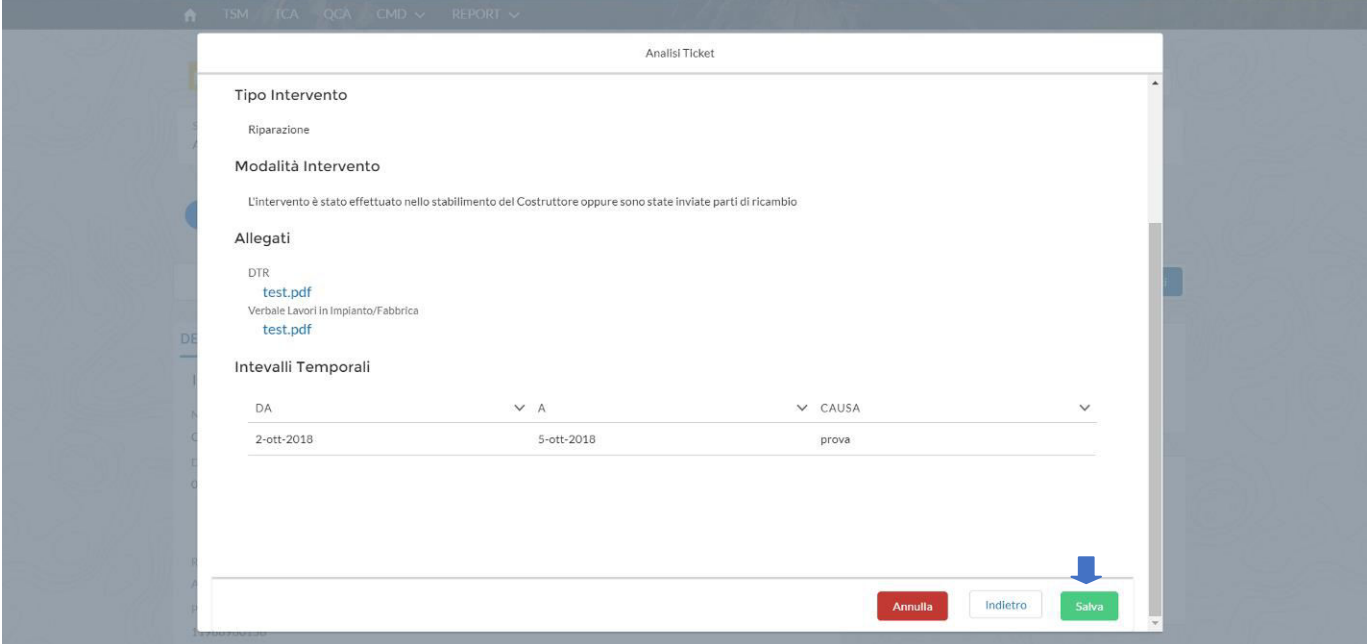

El proveedor, en este punto, puede cambiar el estado del ticket de "Abierto" a "Completado" haciendo clic en "Completar".

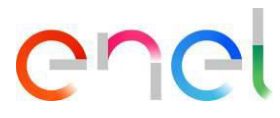

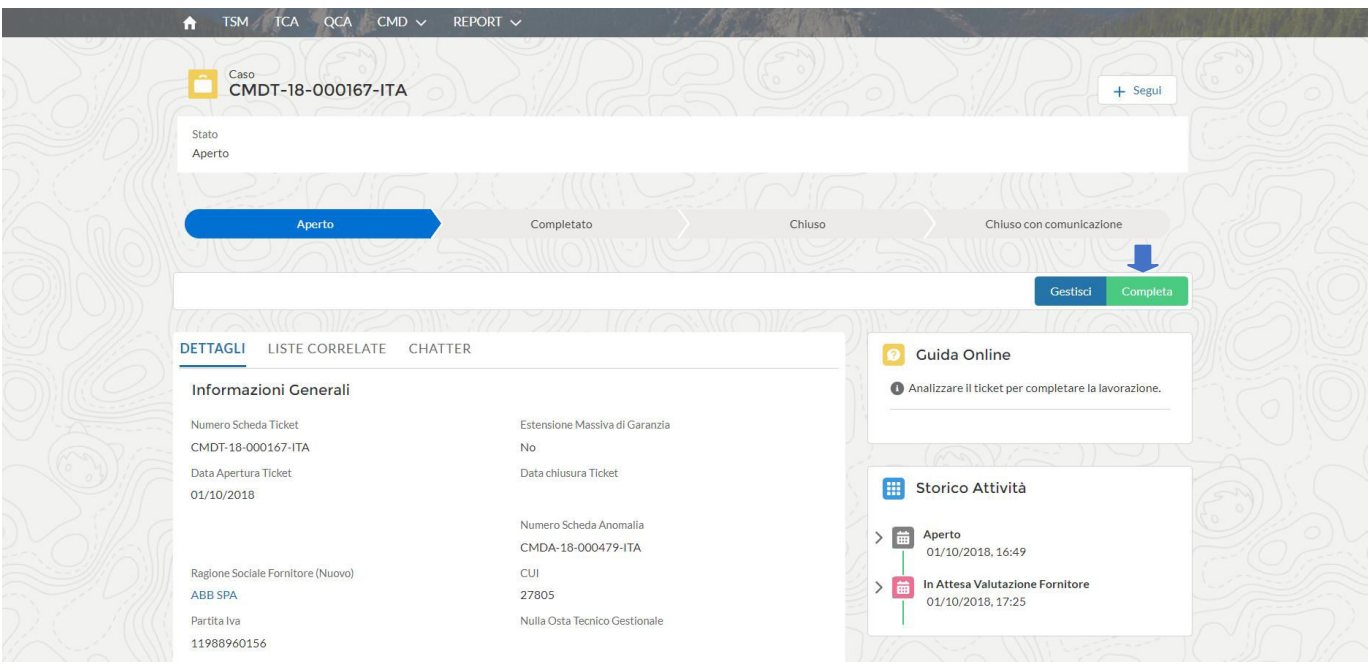

El estado del ticket cambia de "Abierto a" Completado ".

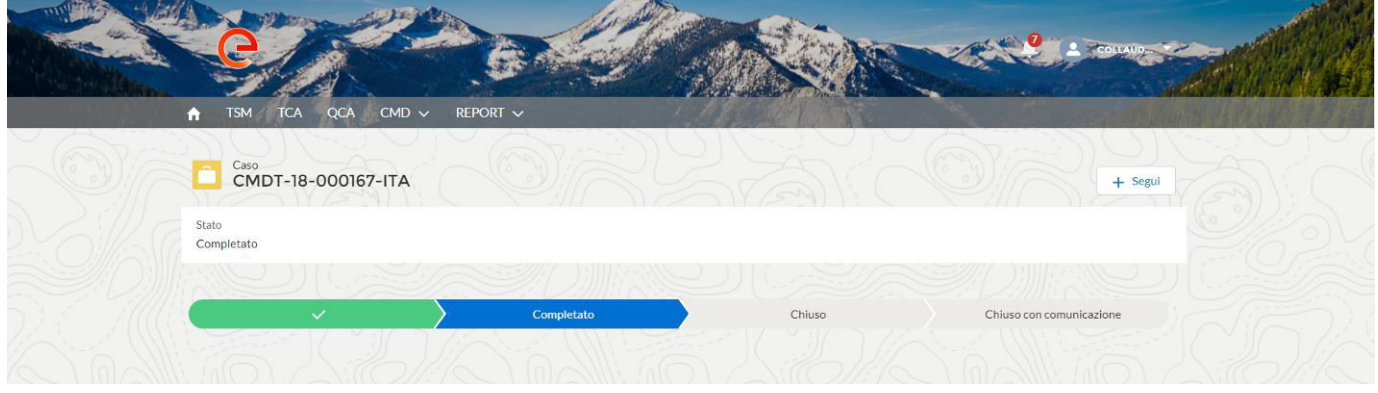

#### <span id="page-15-0"></span>**3.1.2. Intervención a cargo de Enel**

El proveedor selecciona "Intervención a carga de Enel", inserta el campo de Notas y continúa con el procesamiento del ticket haciendo clic en "Siguiente".

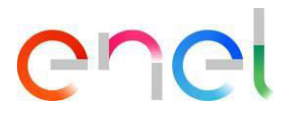

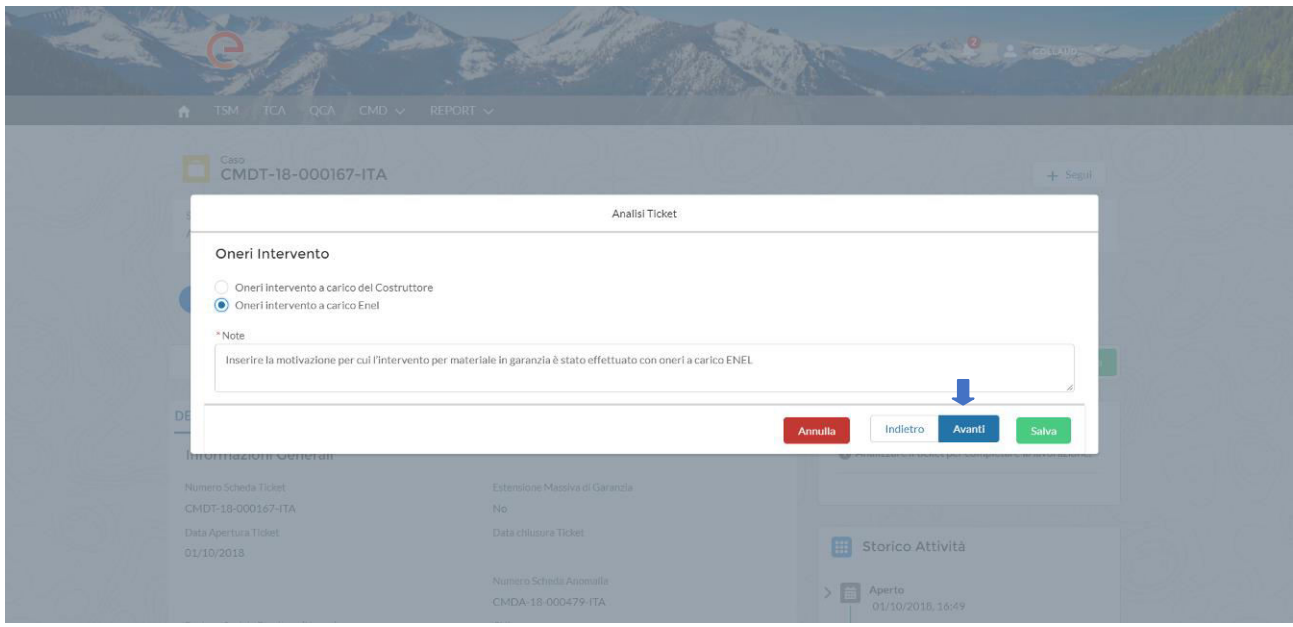

Inserta la cotización, haciendo clic en "Cargar archivo", el monto de la cotización en el campo "Importe", hace clic en "Guardar" y continua con el proceso haciendo clic en "Siguiente".

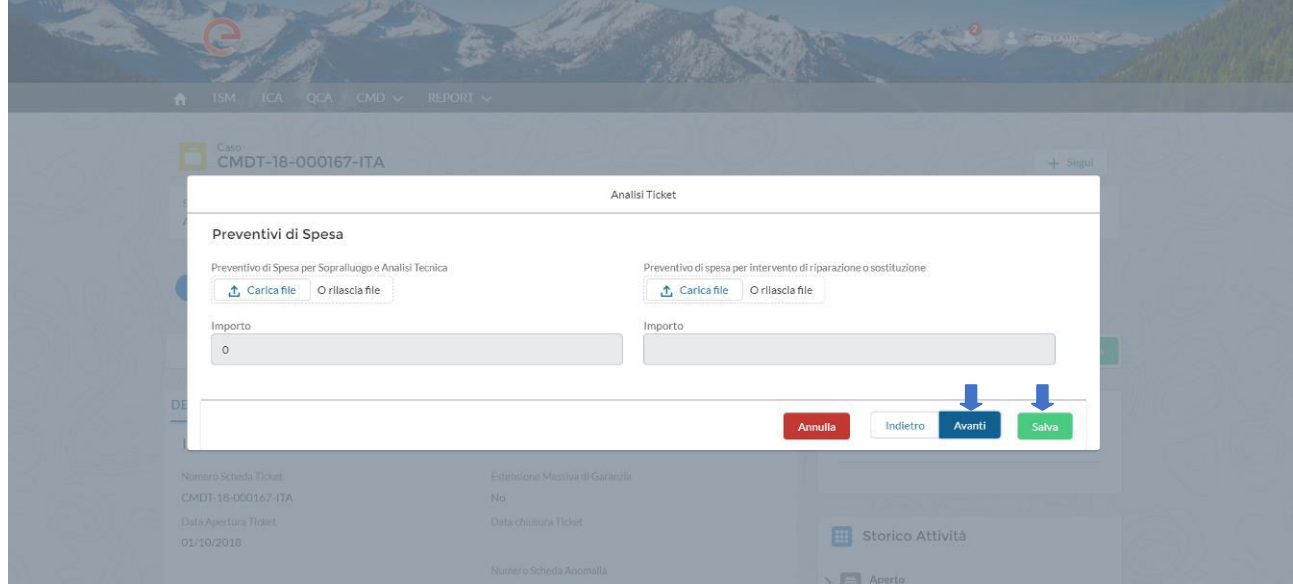

El proveedor continúa enviando la cotización a Enel para la aprobación final de los costos.

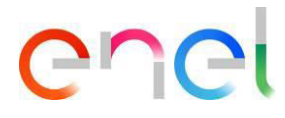

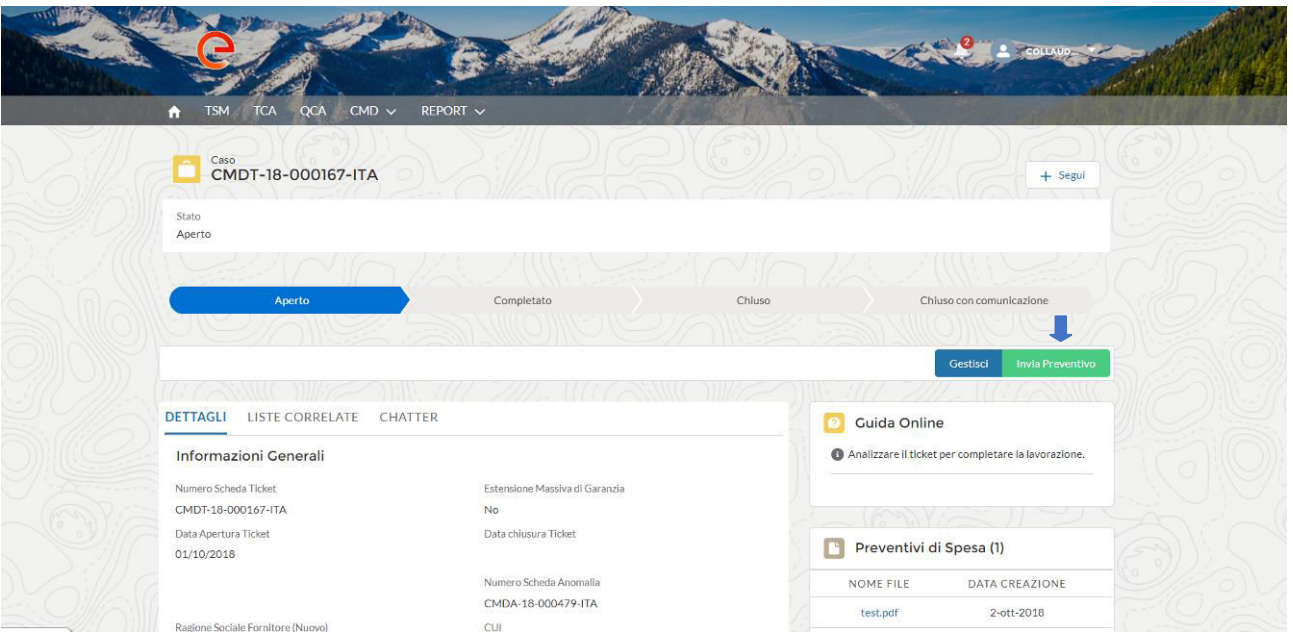

El estado del ticket permanece en el estado "Abierto", pendiente de evaluación final por Enel.

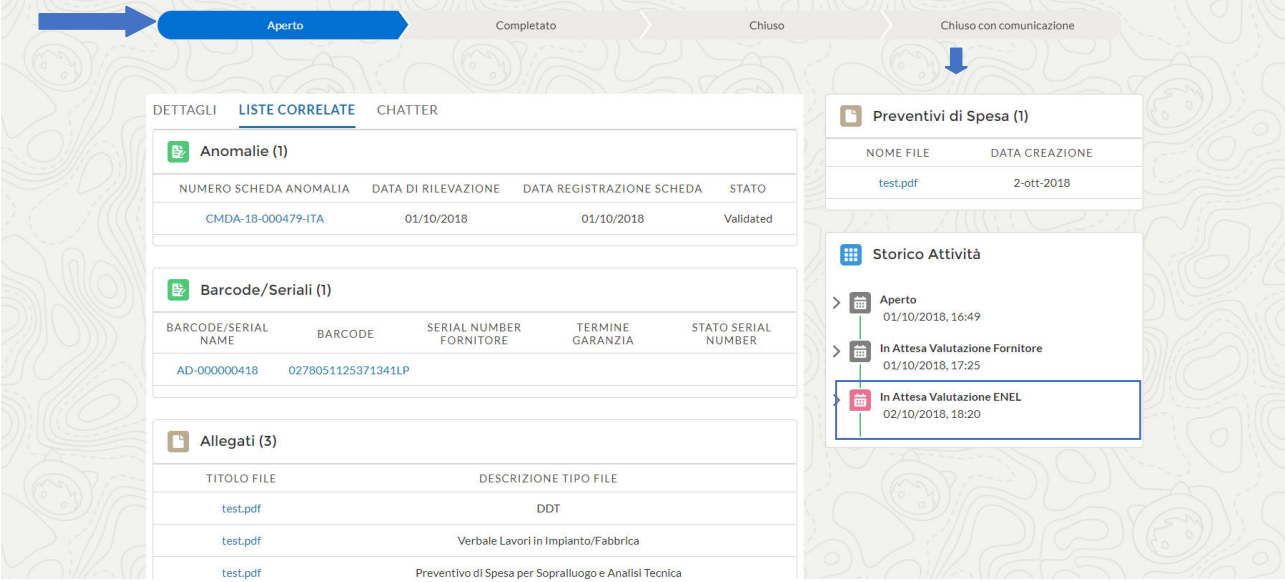

Cuando Enel aprueba o rechaza la cotización, el estado del presupuesto se muestra en el historial de actividades.

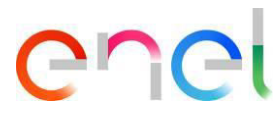

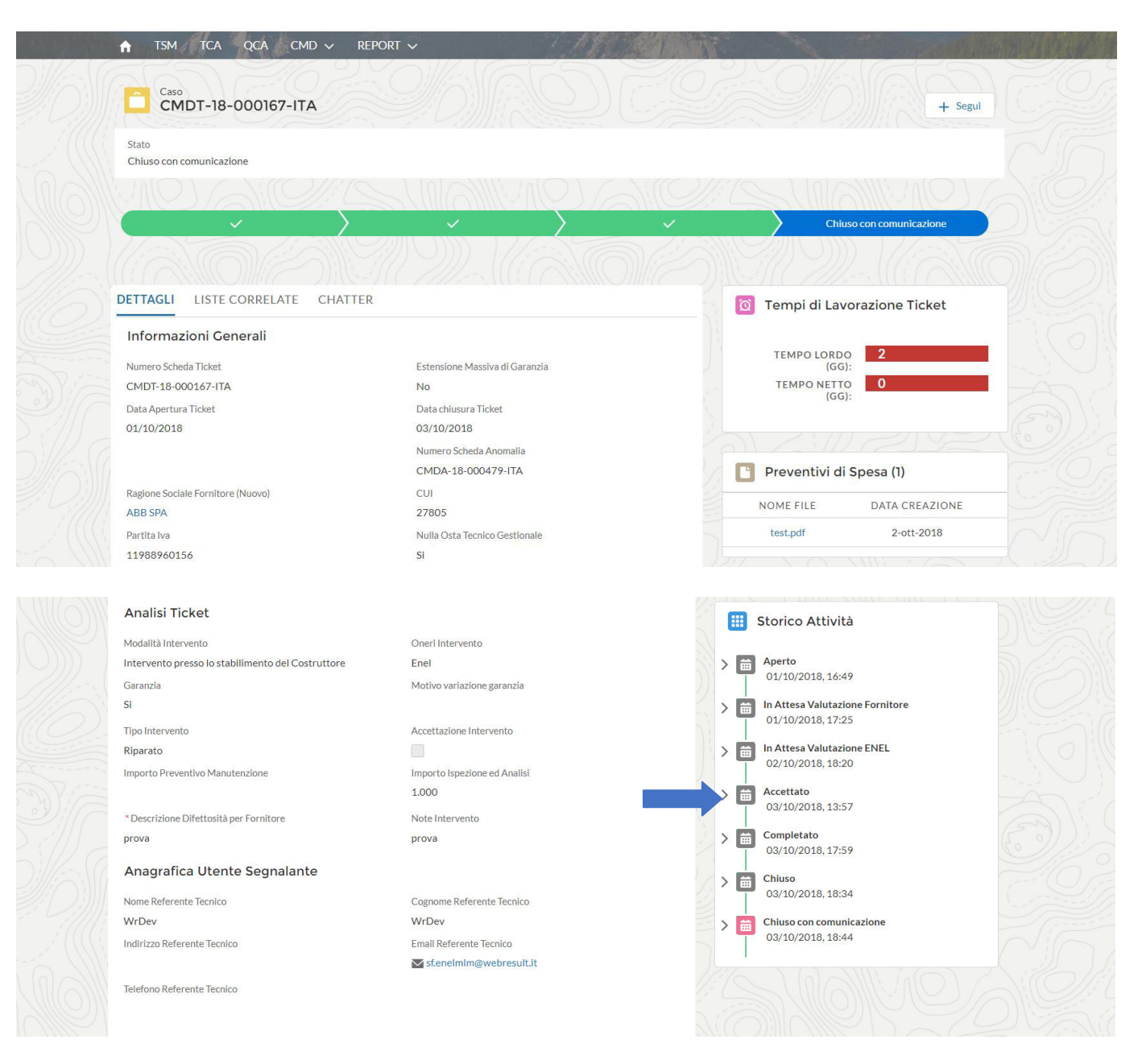

### <span id="page-18-0"></span>**3.3 Navegación de usuarios proveedores por defectos sin ticket**

El usuario proveedor accede al ticket seleccionando el elemento "Defectos sin ticket" en el menú CMD.

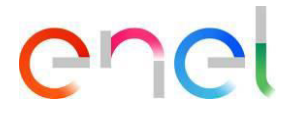

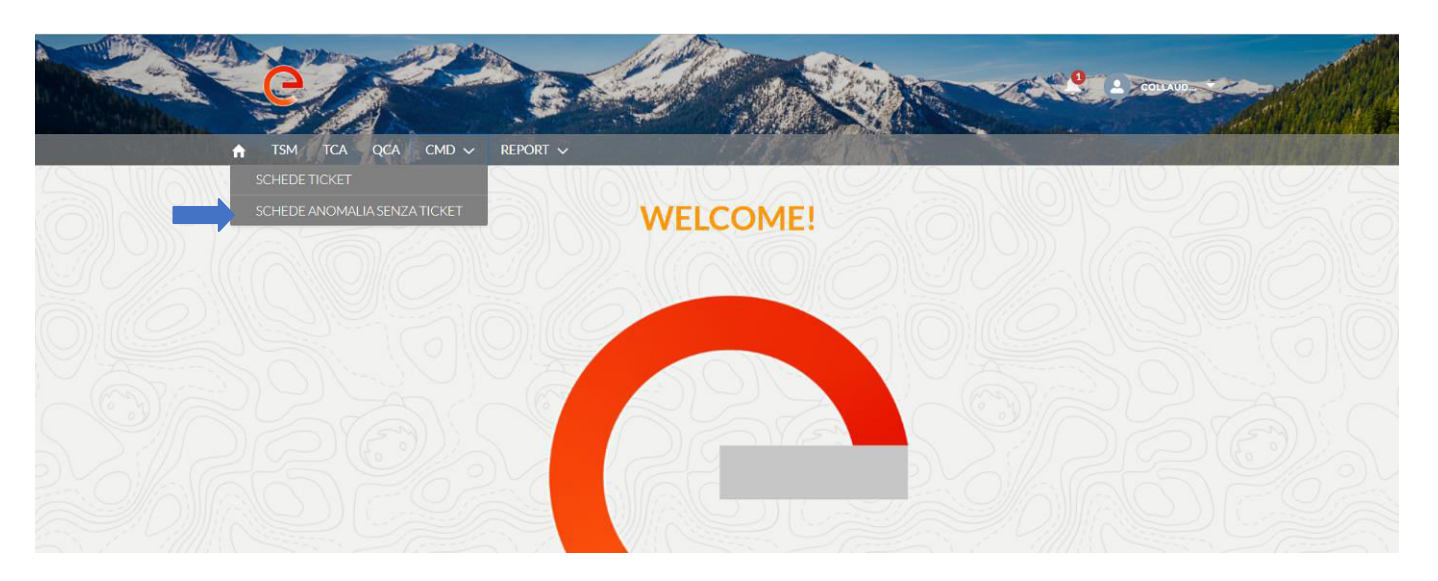

#### o haciendo clic en el enlace del correo electrónico recibido

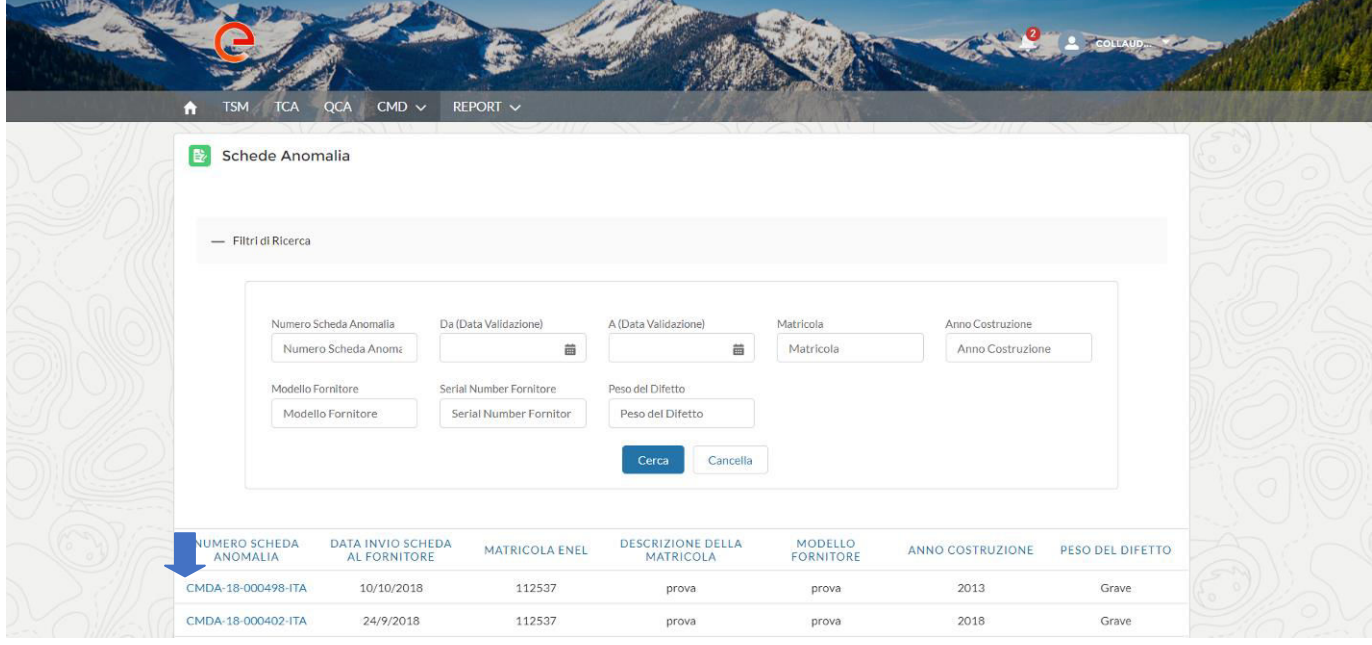

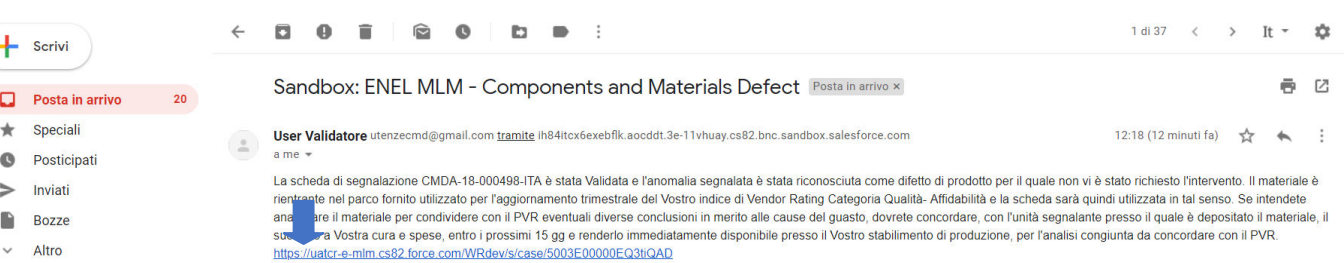

 $\bullet$  Existence -

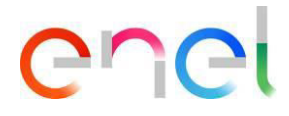

1. Si la edad del componente es superior a 5 años, el defecto se puede ver a la vista del Proveedor (comunidad), haciendo clic en el enlace del defecto, puede ver los detalles del mismo.

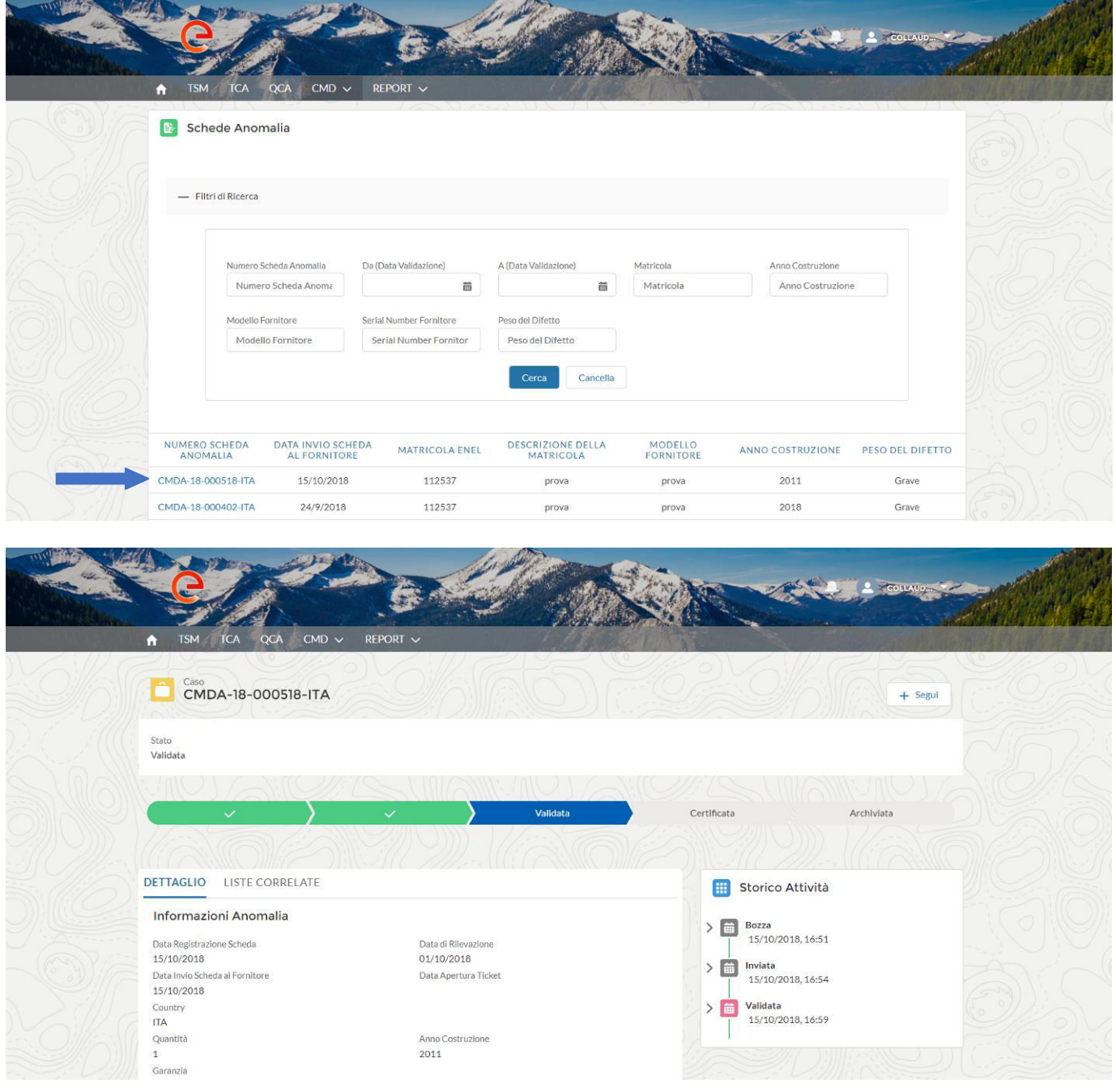

2. Si la edad es inferior a 5 años y Causa de la avería = defecto de material

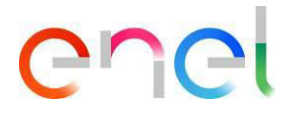

El usuario proveedor recibe un correo electrónico donde se indicará la última fecha para la solicitud de contradictorio (15 días calendario a partir de la fecha de validación del defecto) y tiene la posibilidad de solicitar el contradictorio.

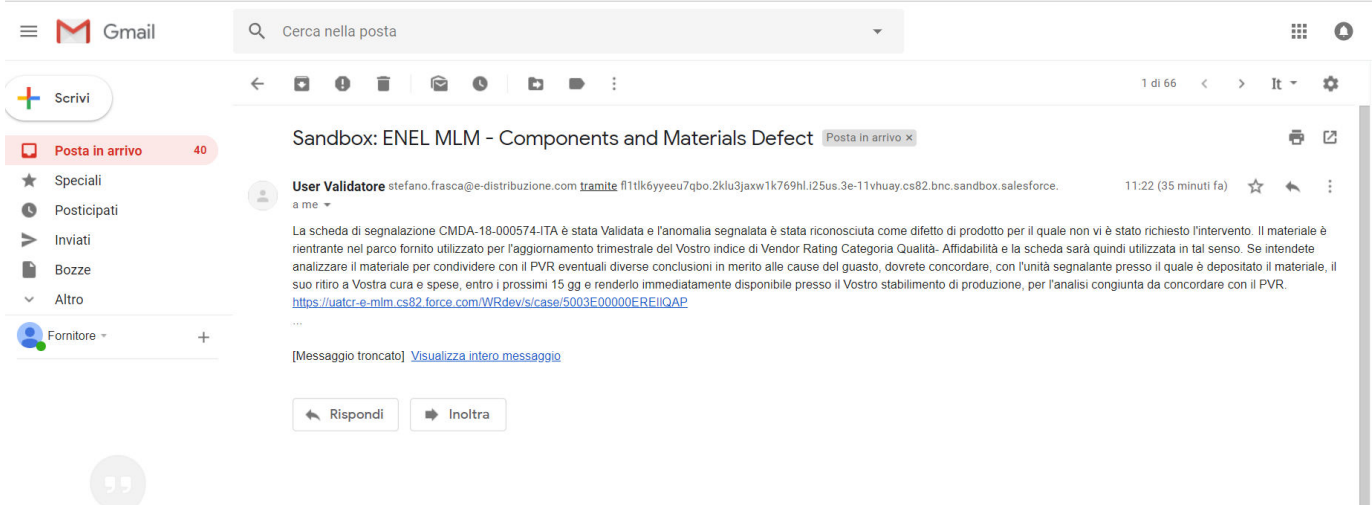

O puede seleccionar el defecto de su interés para abrir el contradictorio, seleccionándolo de la lista por el enlace del número de defecto.

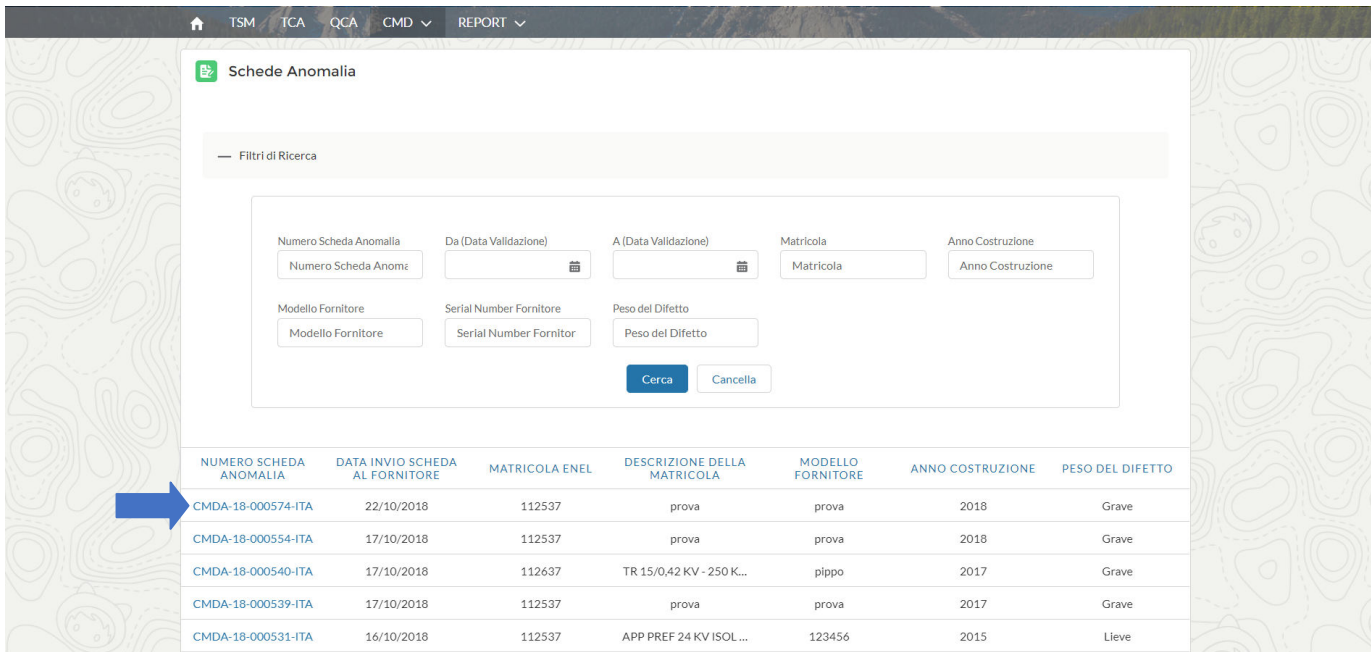

Después del clic, el sistema abre los detalles del defecto en el que se abre un posible contradictorio.

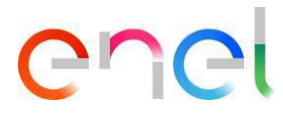

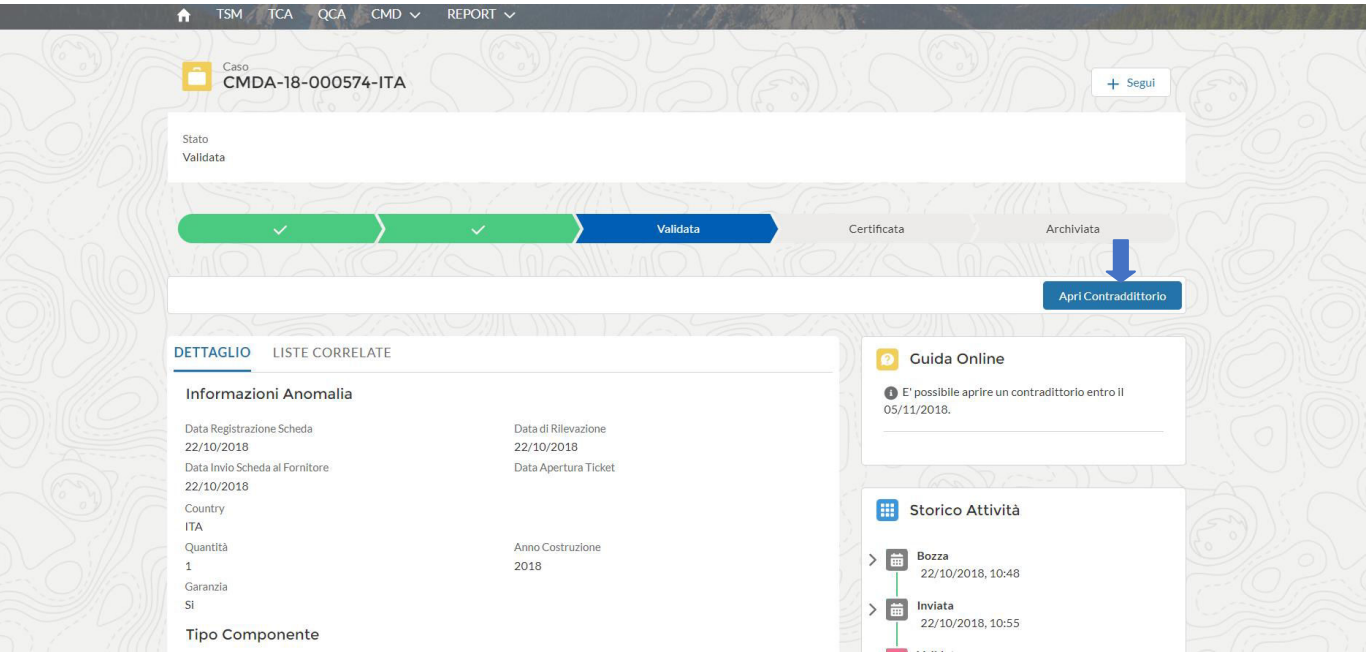

El usuario tiene que ingresar dos fechas requeridas:

- Fecha propuesta para la retirada de material
- Fecha prevista Contradictorio

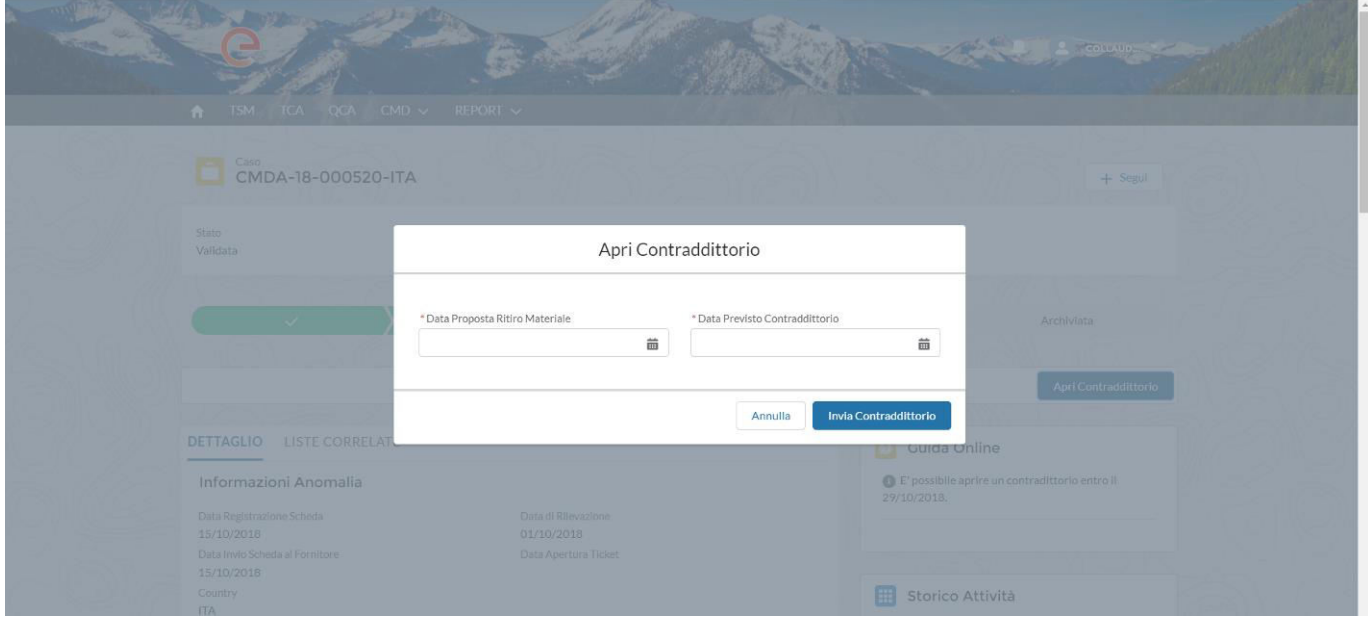

Y hace clic en "Enviar contradictorio".

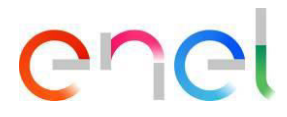

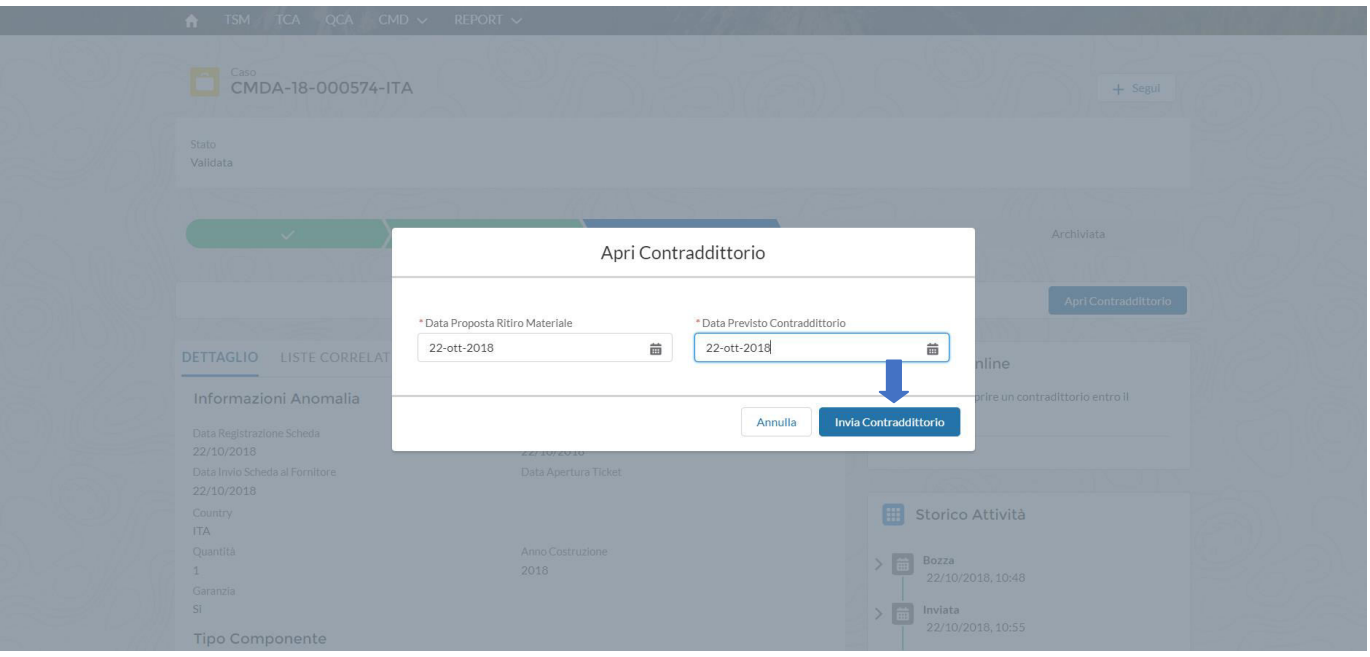

El estado del defecto permanece en el estado "Validado" y en el "Historial de actividades" se agrega el elemento "Contradictorio Requerido".

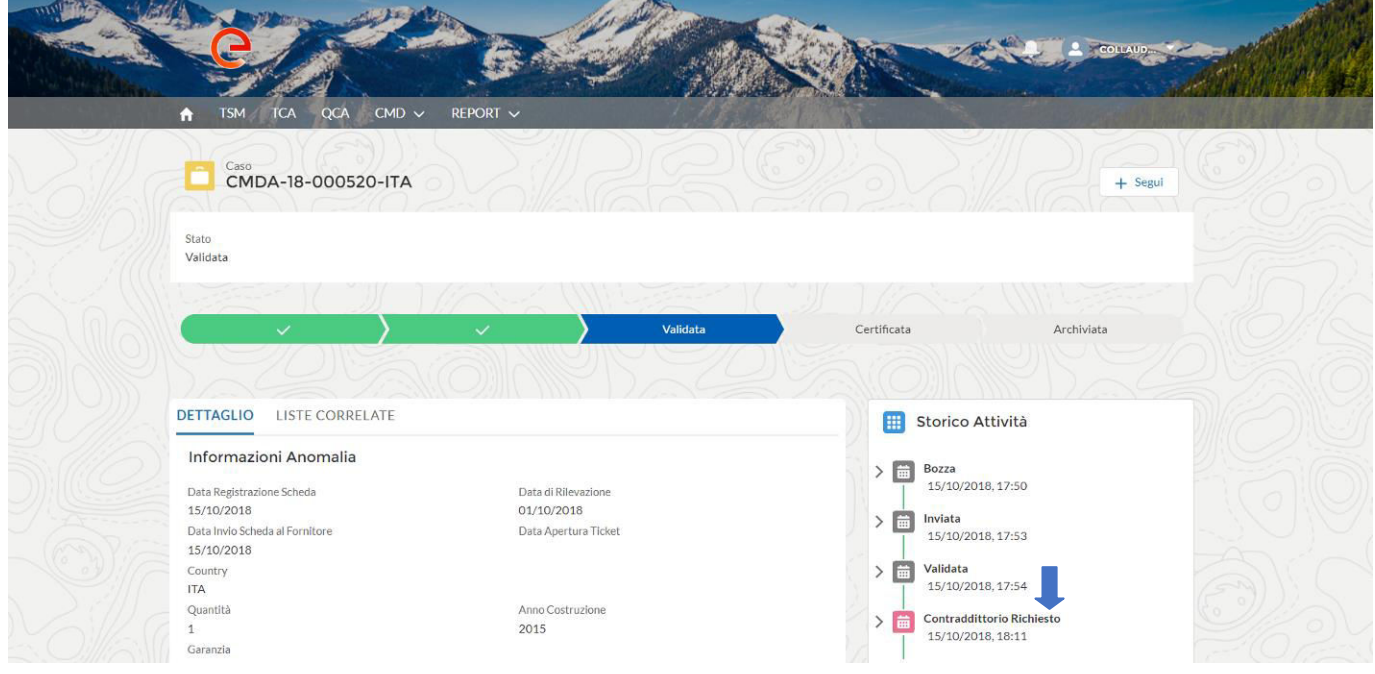

Si Enel confirma el contradictorio, el usuario proveedor recibe una notificación y el estado de los cambios contradictorios de "Requerido" a "Confirmado".

#### **Sistema de notificaciones**

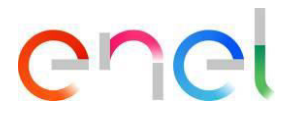

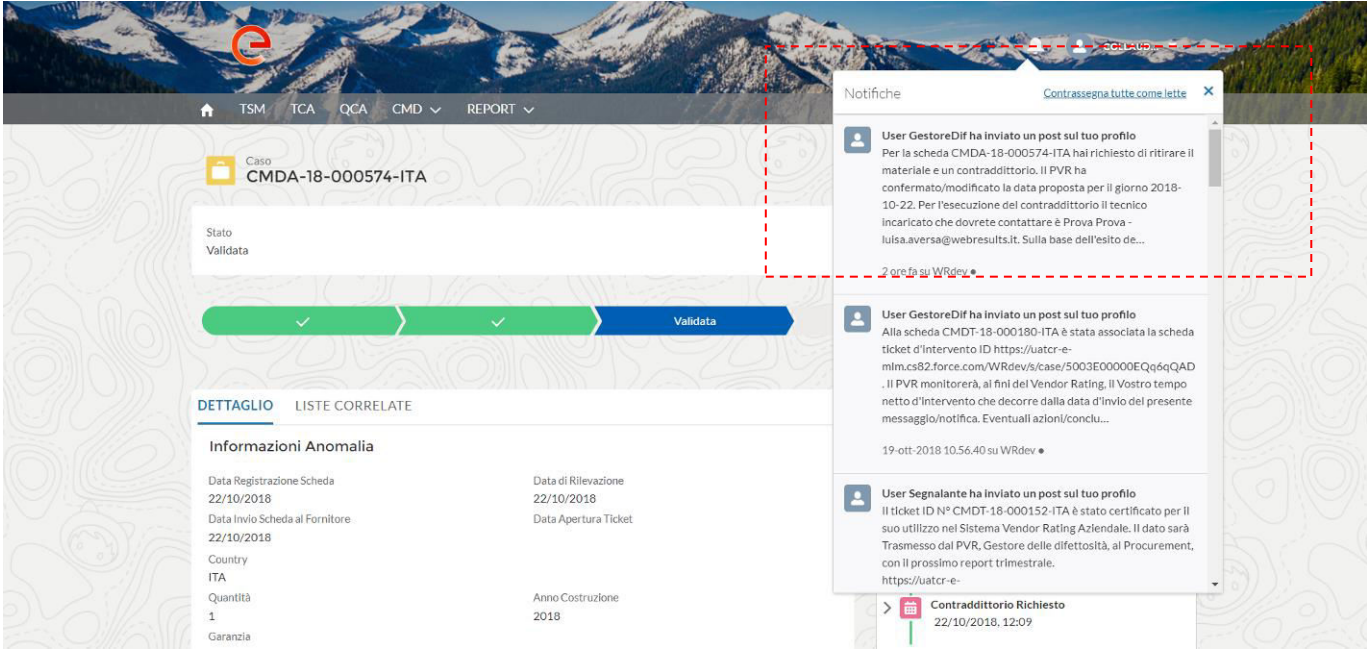

#### **Receiving mail**

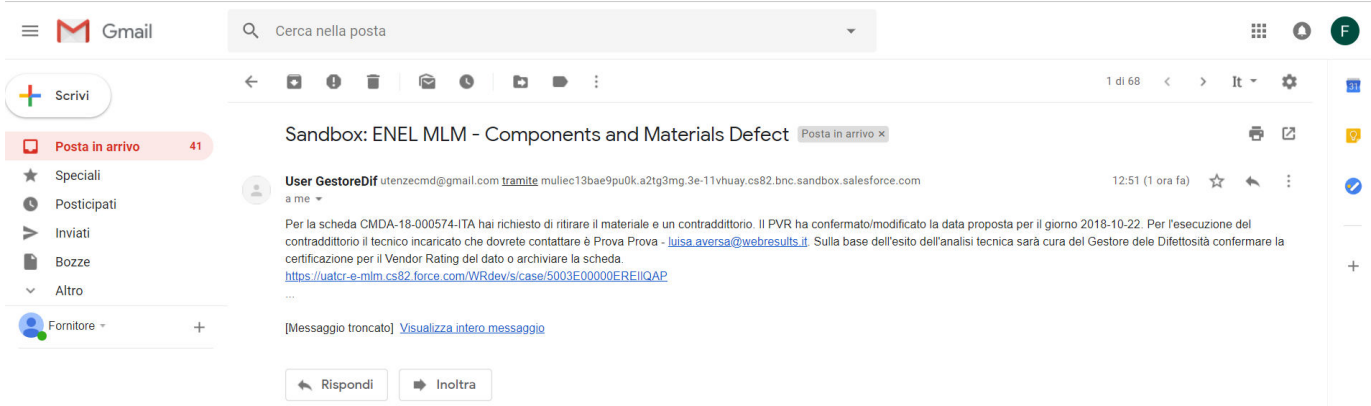

El ítem " Contradictorio Confirmado" se informa en el estado de las Actividades.

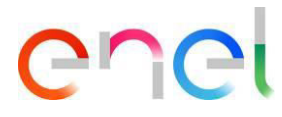

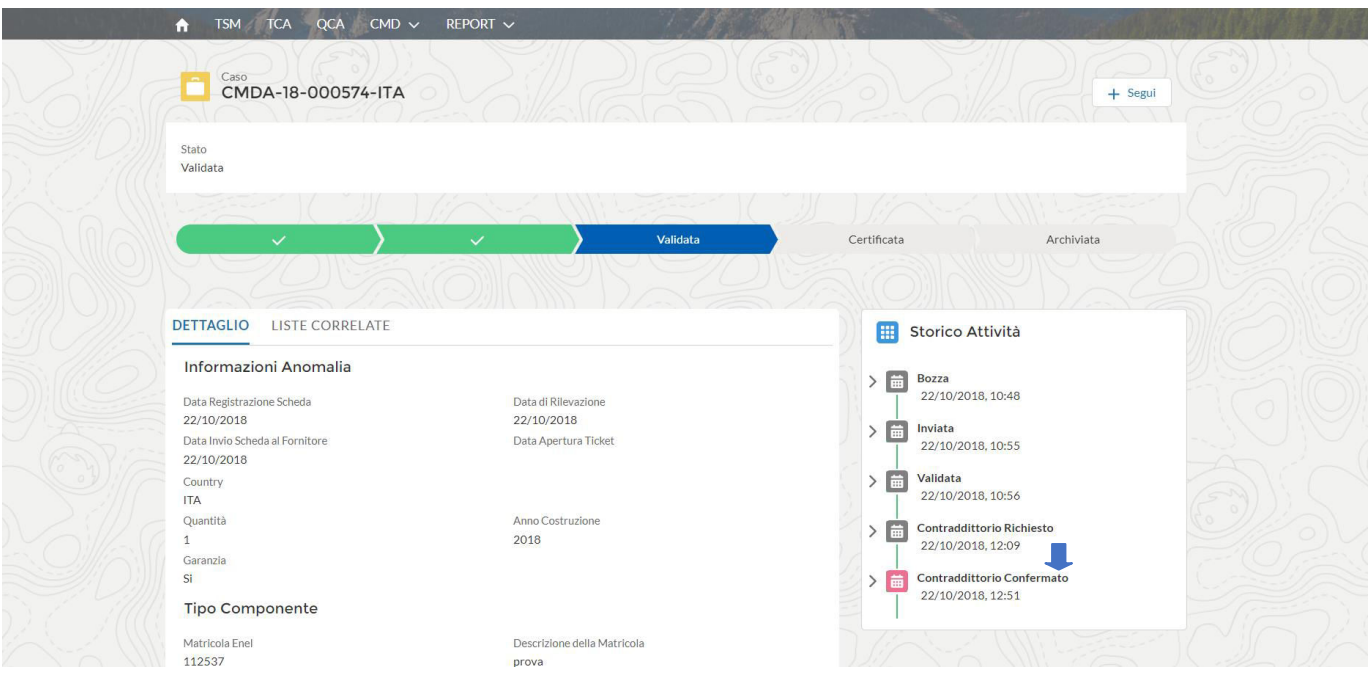

Cuando Enel confirma la validación del contradictorio, el historial de actividad se actualiza con el elemento "Contradictorio Ejecutado"

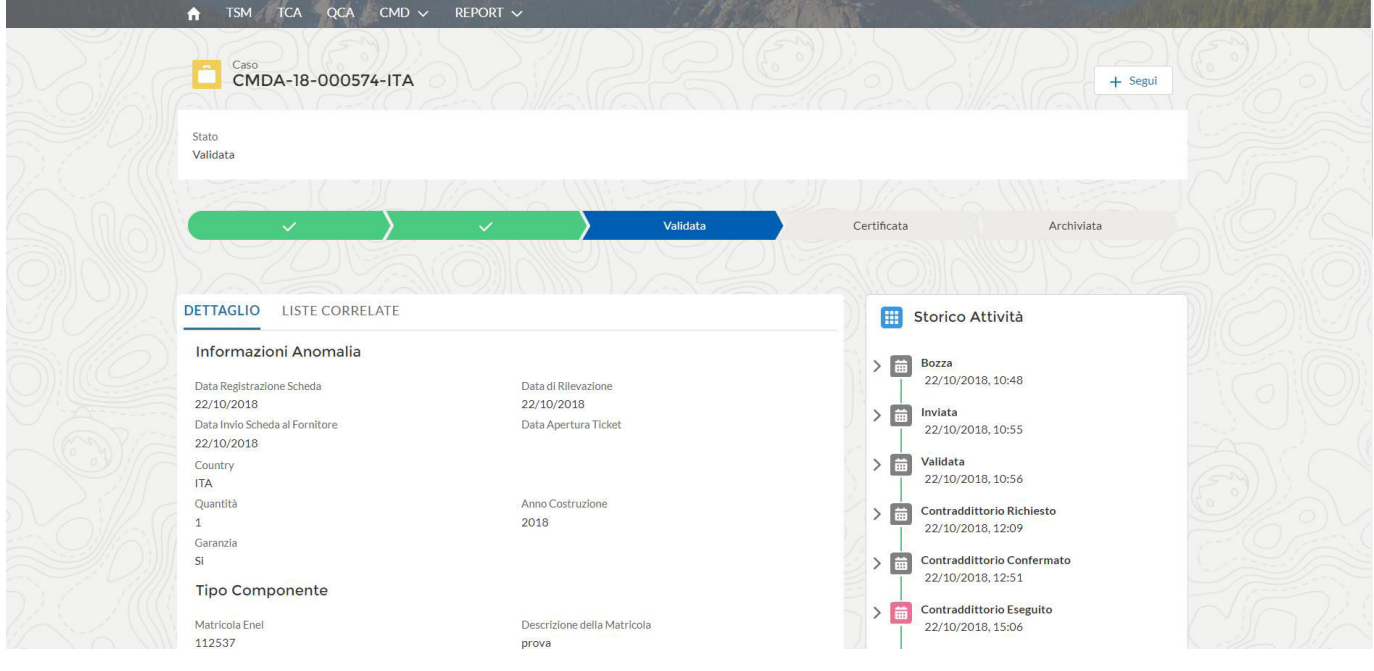

En el caso de que ENEL certifiqua un defecto sin ticket, el proveedor recibe una notificación.

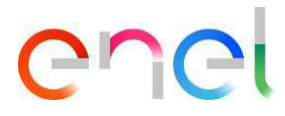

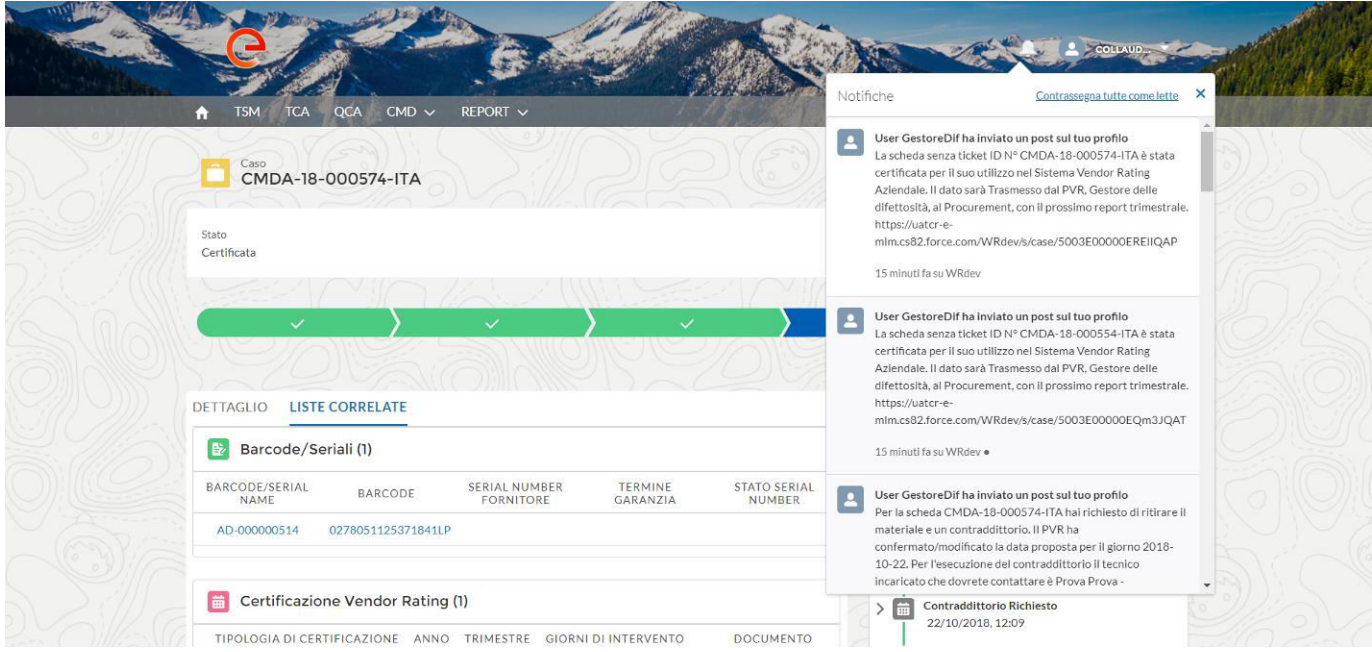

#### Y una e-mail con el siguiente texto:

*El defecto sin número de identificación del boleto CMDA-18-000574-ITA ha sido certificado para su uso*  en el Sistema de Calificación de Proveedores de la Compañía. El PVR, el Gestor de defectos, *transmitirá los datos al procurement, con el próximo informe trimestral.*

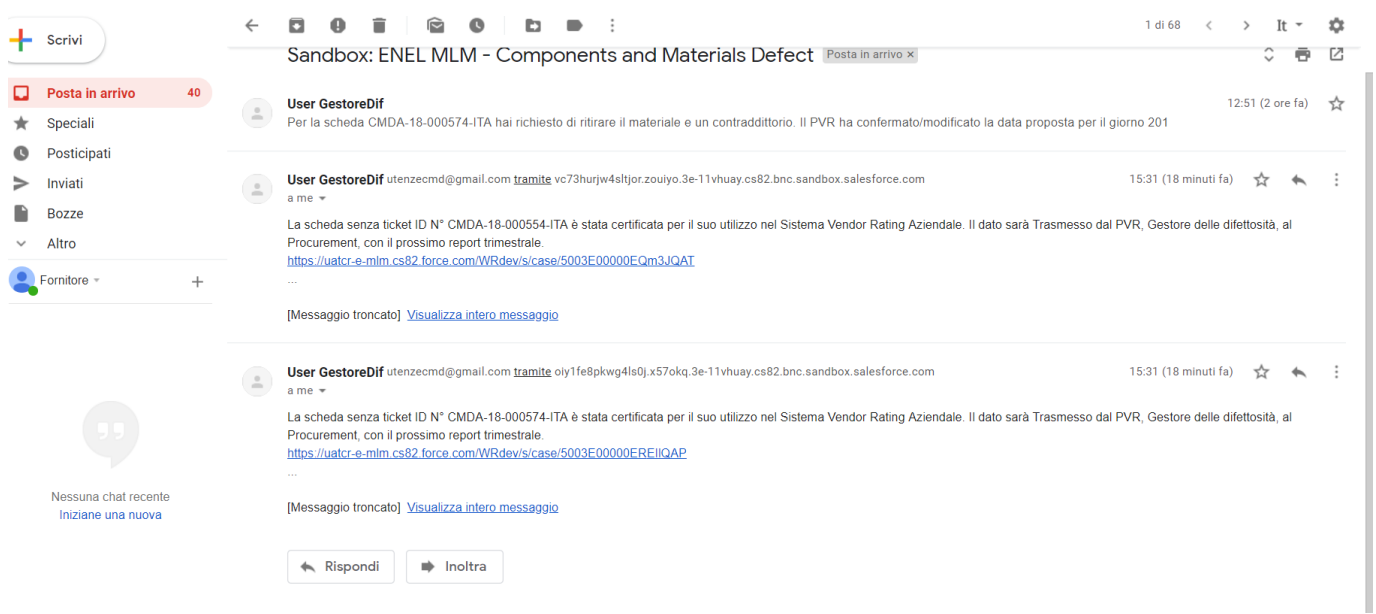

Si desea conocer los detalles de la "Certificación de calificación del proveedor", tiene que hacer clic en el enlace presente tanto en la notificación como en el correo electrónico y acceder a las "Listas relacionadas".

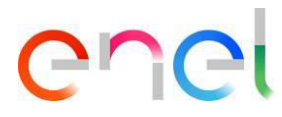

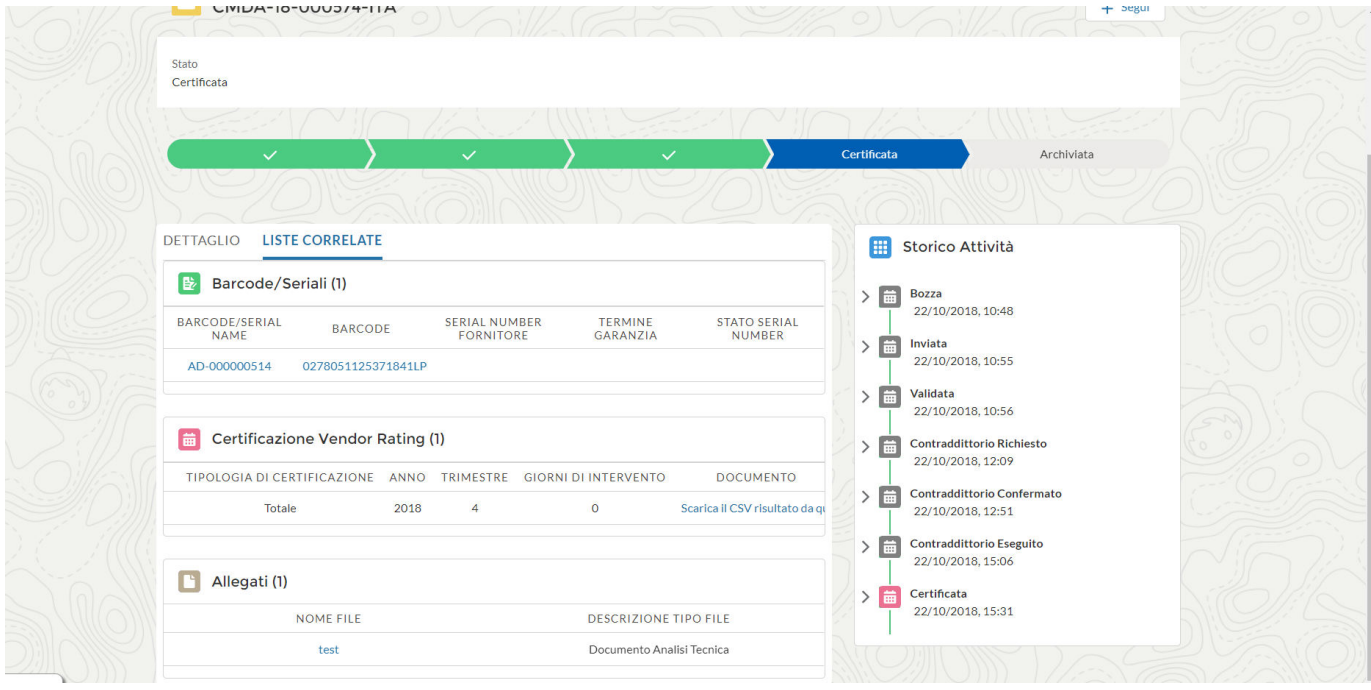

### <span id="page-27-0"></span>**3.1.3. Informes CMD**

El usuario proveedor puede indicar los informes preconfigurados accediendo a la página de inicio de MLM.

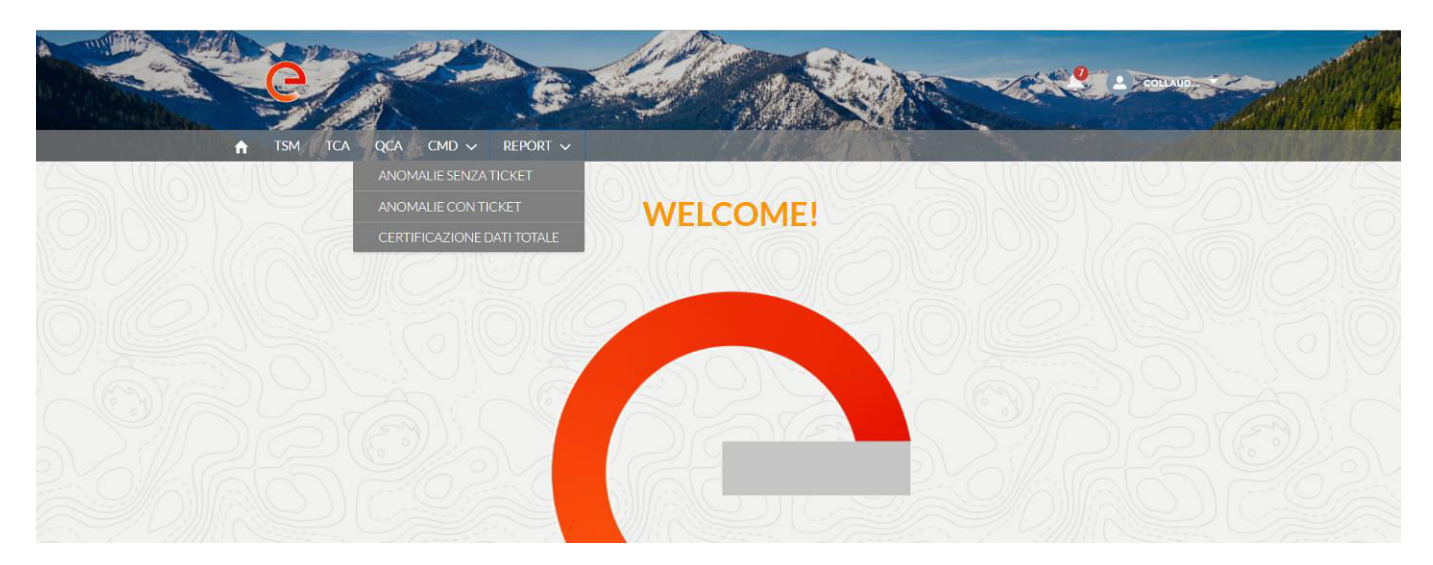

**Defectos con ticket** ("defecto detectado = SÍ / defecto detectado = NO).

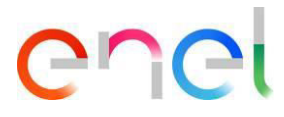

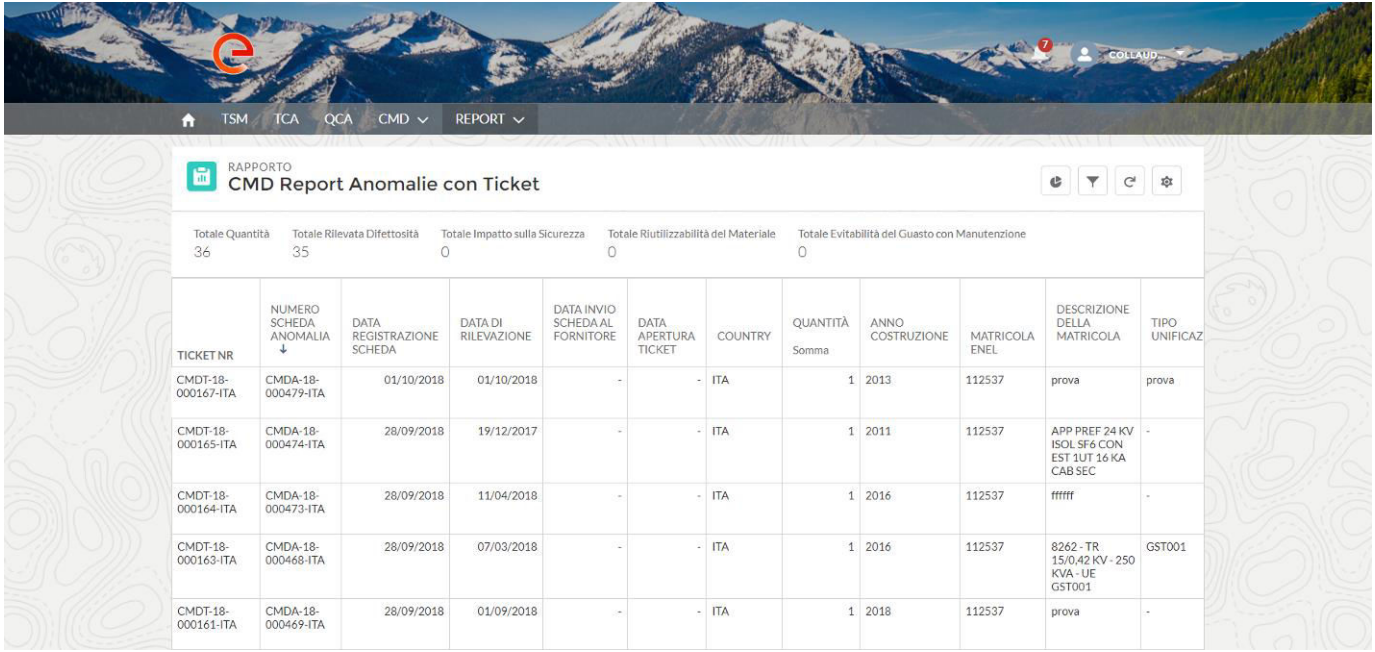

**Defectos sin ticket** ("defecto detectado = SÍ / defecto detectado = NO).

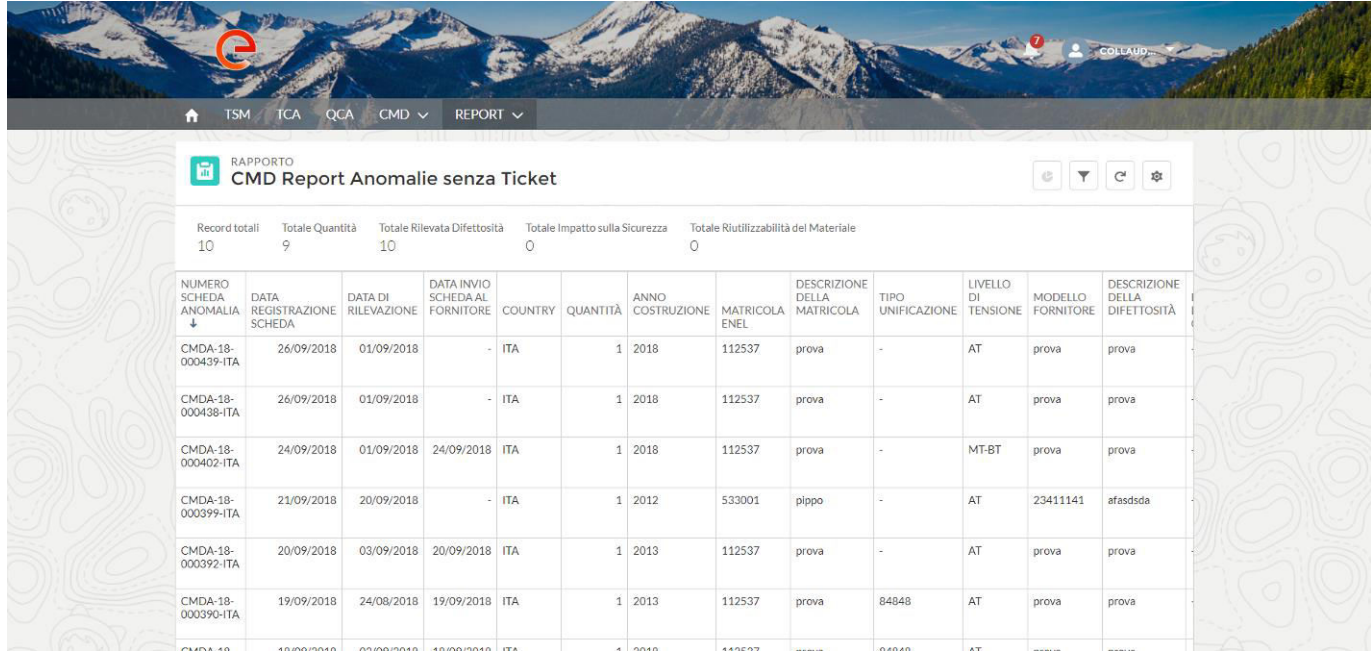

**Certificación de datos totales** 

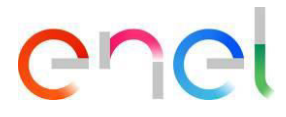

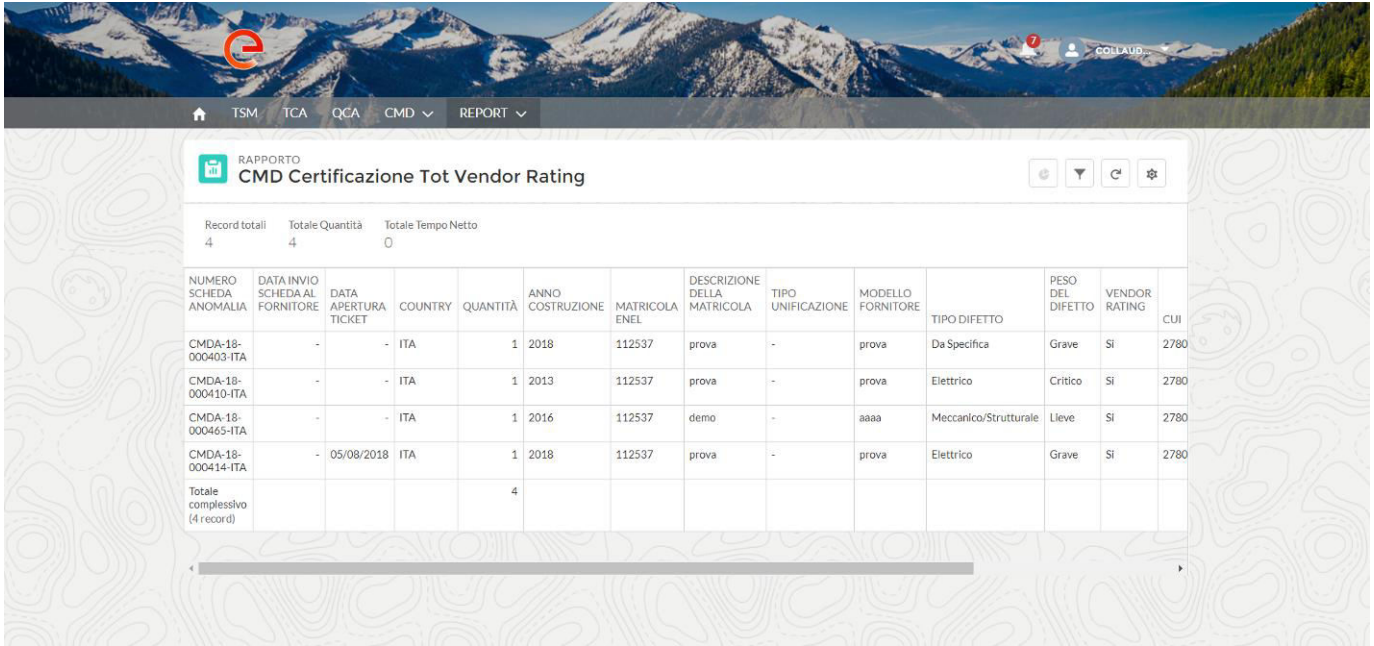

### <span id="page-29-0"></span>**3.4 Configuración regional**

El Proveedor puede cambiar la configuración regional clic en la pestaña "configuración regional"

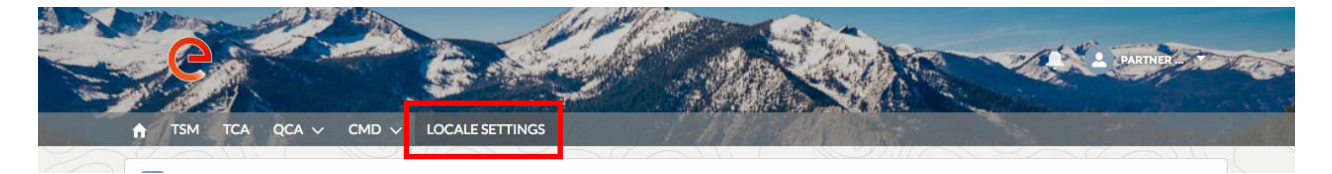

la página "configuración regional" ya está abierto y el proveedor, utilizando las tres listas de selección, puede cambiar:

- **Zona horaria**
- **Lugar** (Zona)
- **Idioma** (ENG, POR, ITA, ESP)

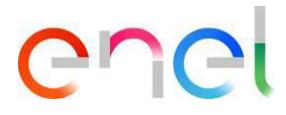

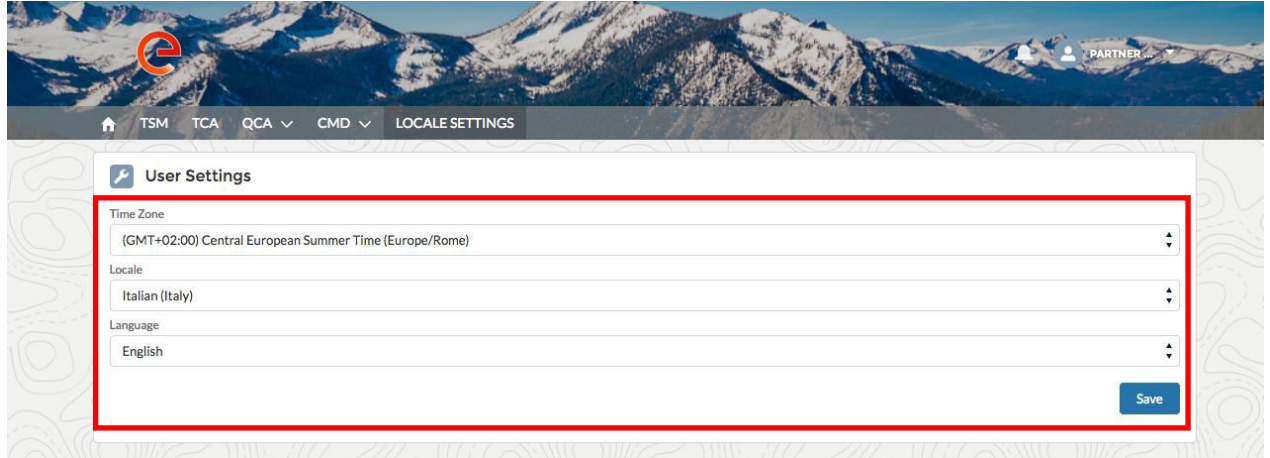

y luego se puede guardar los cambios, hacer clic en el botón "Guardar".

#### <span id="page-30-0"></span>**3.5 Manual de Usuario Proveedor**

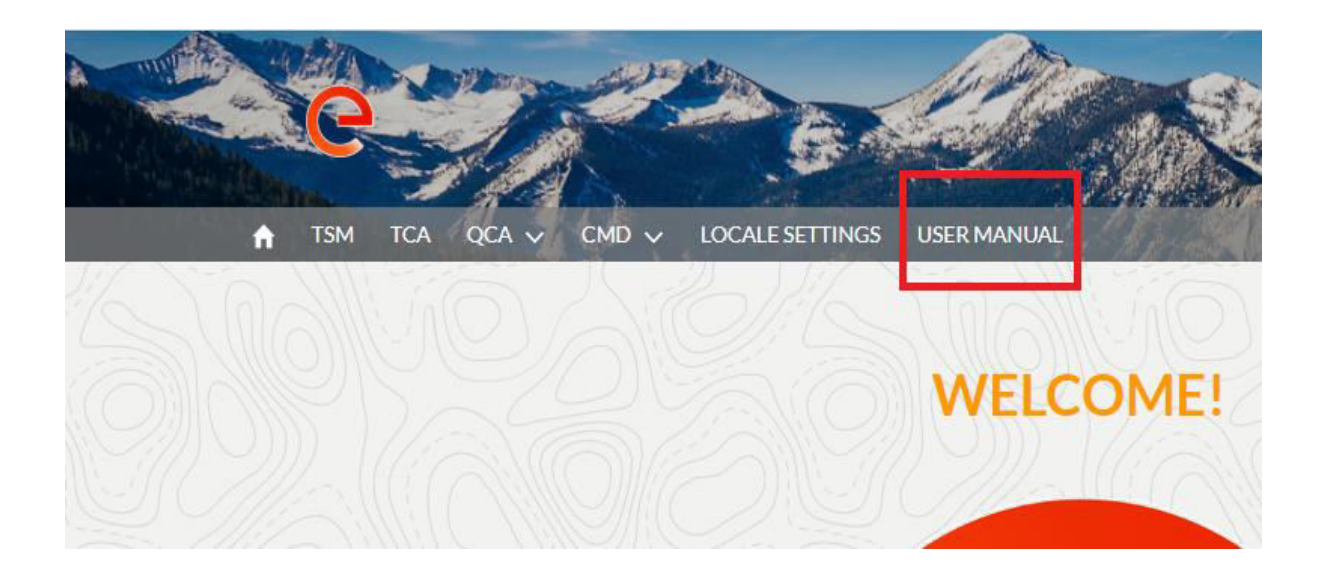

La funcionalidad de descarga manual permite al usuario tener el manual disponible en cualquier momento. Al hacer clic en el enlace "Manual de usuario", puede consultar el sitio web *globalprocurement.enel.com* y comenzar a descargar el manual correspondiente en formato .pdf.